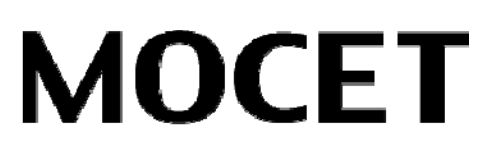

# **IP3062 Professional IP Phone User Guide**

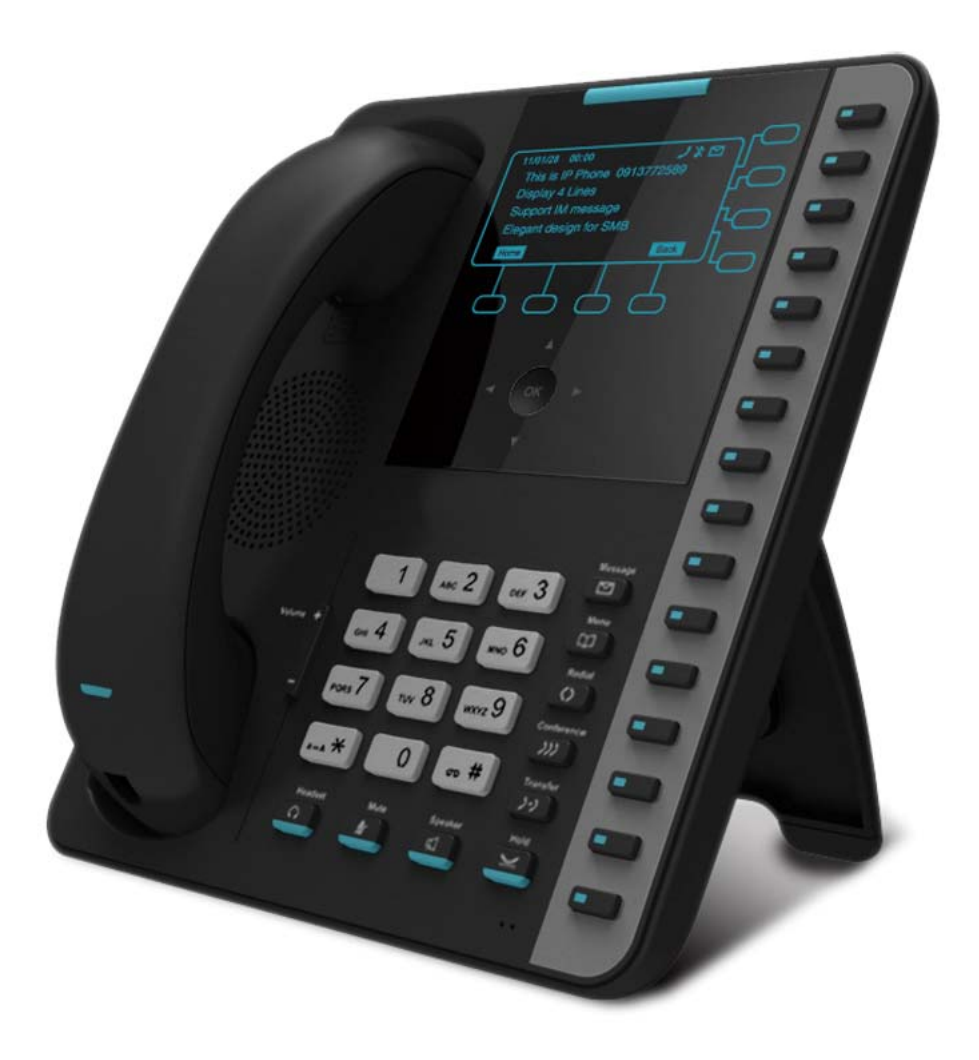

Copyright © 2012, All Rights Reserved. Ver: R02 D/C: 101-0618

#### **FCC Statement**

This equipment generates, uses and can radiate radio frequency energy and, if not installed and used in accordance with the instructions in this guide, may cause interference to radio communications. This equipment as been tested and found to comply with the limits for a Class B computing device pursuant to Subpart J of Part 15 of FCC rules, which are designed to provide reasonable protection against radio interference when operated in a commercial environment. Operation of this equipment in a residential area is likely to cause interference, in which case the user, at is own expense, will be required to take whatever measures are necessary to correct the interface.

#### **CE Declaration of Conformity**

This equipment complies with the requirements relating to electromagnetic compatibility, EN55022 class B for ITE and EN 50082-1. This meets the essential protection requirements of the European Council Directive 89/336/EEC on the approximation of the laws of the Member States relating to electromagnetic compatibility.

#### **Environment**

The phone you have purchased, as well as any used batteries must not be disposed of with household waste. You should return these to your distributor if they are to replaced or dispose of them in an approved recycling center.

#### **Trademarks**

Windows 98/2000/XT/NT™ and Internet Explorer™ are registered trademarks of Microsoft Corporation. All other company, brand and product names, like Metaswitch™, Broadsoft™, Freeswitch™ and Asterisk™ are registered trademarks of their respective owners.

#### **WARNING!**

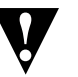

- 1. Read these installation instructions carefully before connecting the IP phone to its power.
- 2. To reduce the risk of electric shock, do not remove the cover from the IP phone or attempt to dismantle it. Opening or removing covers may expose you to dangerous voltage levels. Equally, incorrect reassembly could cause electric shock on re-use of the appliance.
- 3. Do not expose the IP Phone to Fire, direct sunlight or excessive heat.
- 4. Do not expose the IP Phone to rain or moisture and do not allow it to come into contact with water.
- 5. Do not install the IP phone in an environment likely to present a THREAT OF IMPACT.
- 6. You may clean the IP phone using a fine damp cloth. Never use solvents (such as trichloroethylene or acetone), which may damage the phone's plastic surface and LCD screen. Never spray the phone with any cleaning product whatsoever.
- 7. Take care not to scratch the LCD screen.
- 8. The IP phone is designed to work in temperatures from  $5^{\circ}$ C to 40 $^{\circ}$ C.
- 9. The IP phone must be installed at least 1 meter from radio frequency equipment, such as TVs, radios, hi-fi or video equipment (which radiate electromagnetic fields).
- 10. Do not connect the LAN/PC port to any network other than an Ethernet network.
- 11. Do not attempt to upgrade your IP phone in an unstable power environment. This could cause unexpected issues.
- 12. Do not work on the system or connect or disconnect cables during lightning storms.
- 13. Children don't recognize the risks of electrical appliances. Therefore use or keep the phone only under supervision of adults or out of the reach from children.
- 14. No repair can be performed by the end user, if you experience trouble with this equipment, for repair or warranty information, please contact your supplier.

# **Table of Content**

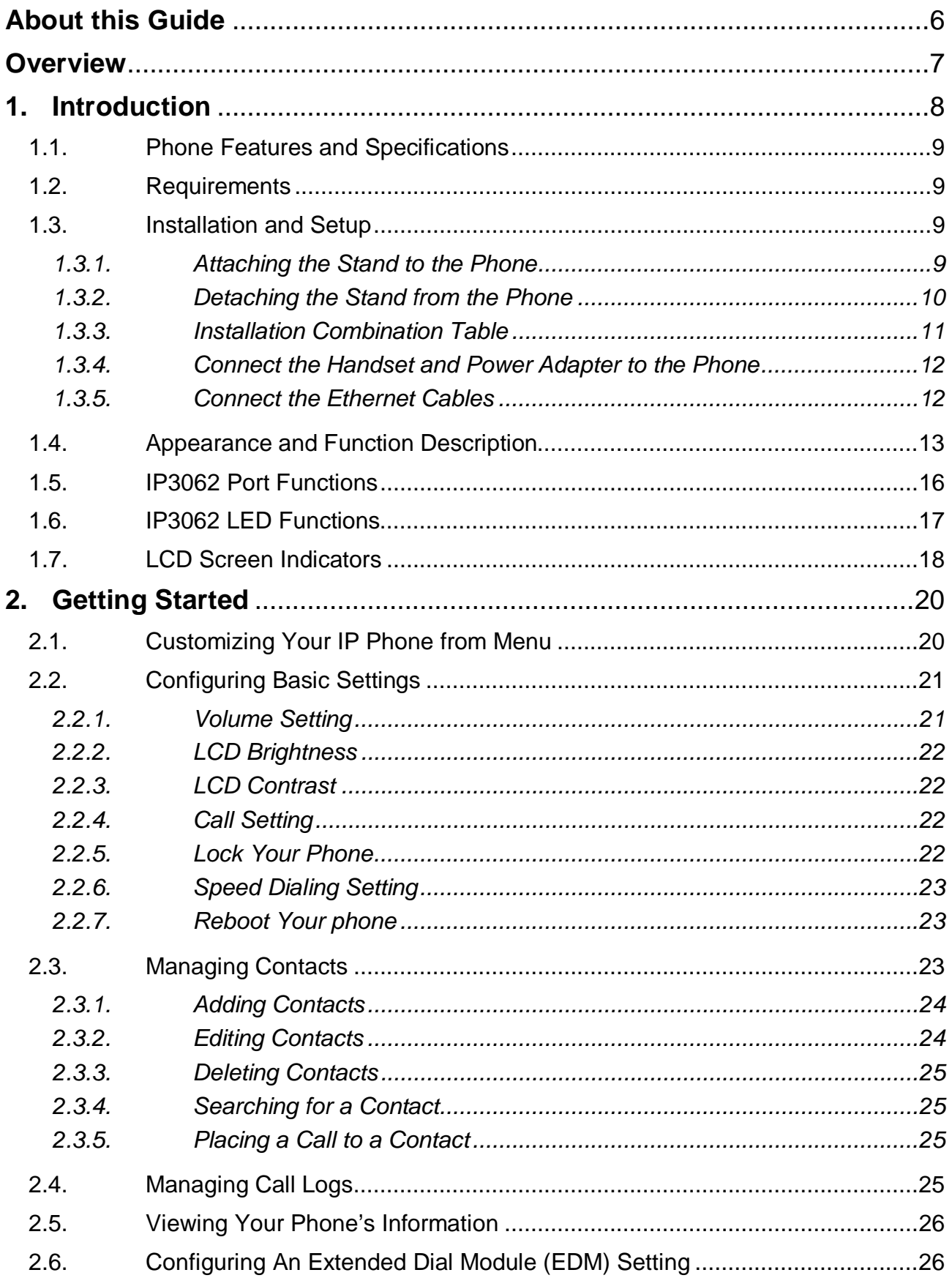

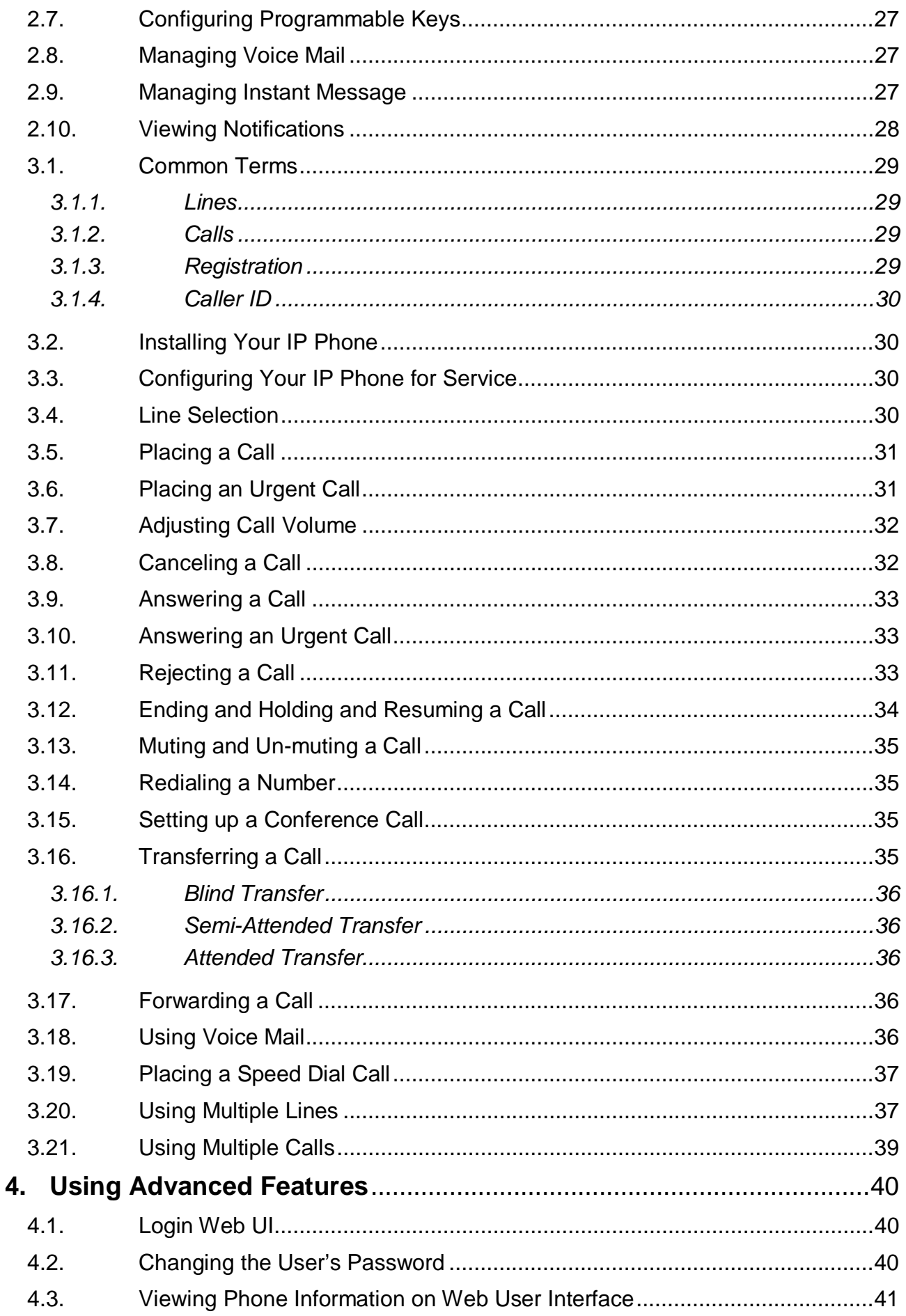

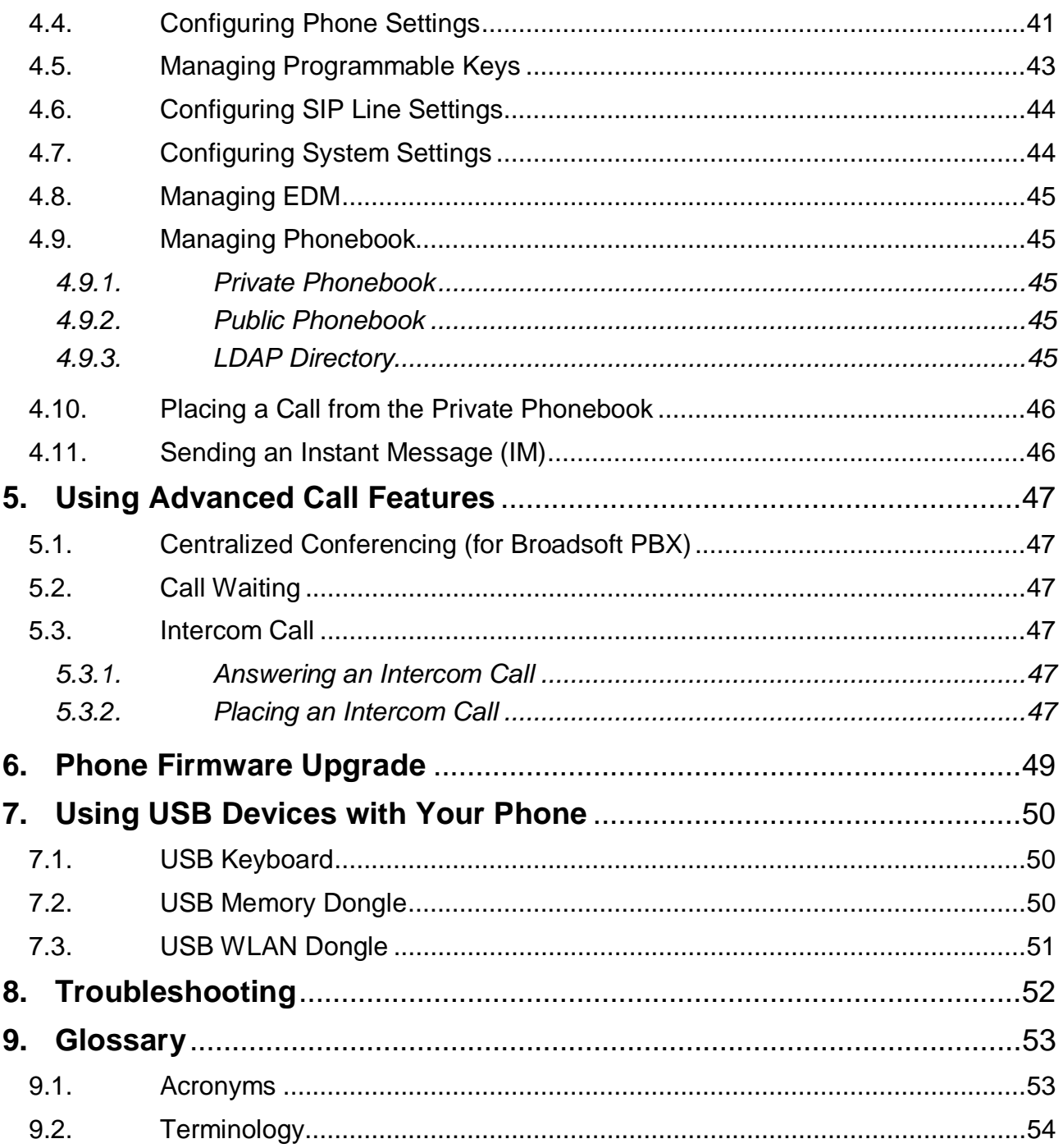

## **About this Guide**

This guide explains how to use the basic features of your new IP3062 phone. Not all features listed are available by default. Contact your system or network administrator to find out which features and services are available to you on your system.

Your System Administrator has the ability to customize some features on this phone. For information on more advanced settings and configurations, administrators should refer to the IP3062 Professional IP Phone Administrator Guide.

## **Overview**

The MOCET IP3062 Professional IP Deskphone has more features than the lower cost IP3032 Standard IP Deskphone. The following table highlights the differences between the two phones:

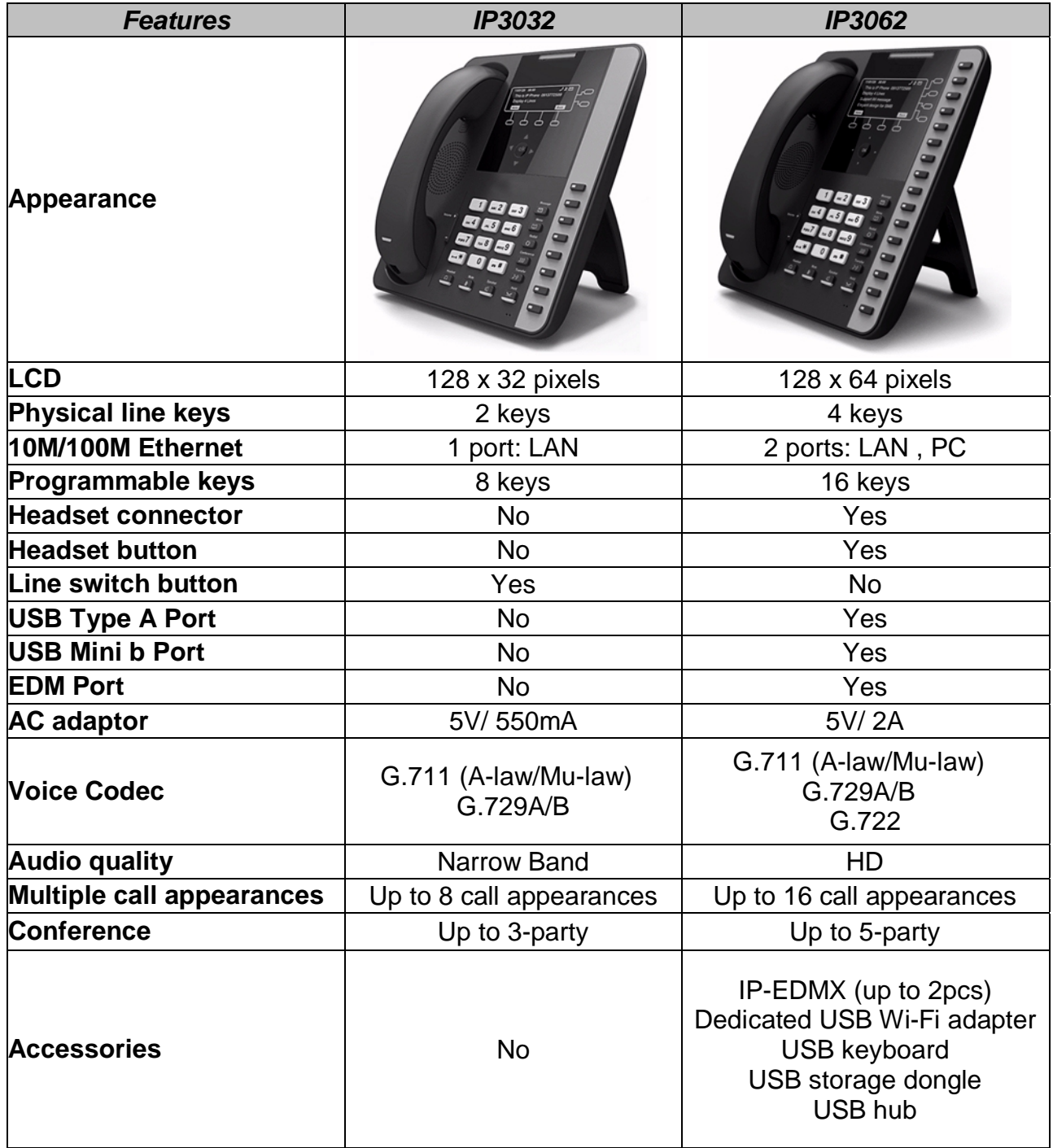

# **1. Introduction**

The MOCET IP3062 Professional IP phone is an easy-to-use high quality desk phone with many advanced features including support for secure calling with trusted layer security (TLS) and Secure Real-time Transfer Protocol (SRTP), a built-in IP Security (IPSEC) virtual private network (VPN) client, and instant messaging capabilities. Utilizing a next generation capacitive touch sensitivity panel design, the IP3062 supports up to four simultaneous lines and can be positioned in multiple tilt angles and has a wall mount option, and has a built-in two port 10/100 Ethernet switch with automatic support for power over Ethernet (PoE). The IP3062 has 16 programable buttons and can be configured through the simple built in menus displayed on the blue backlit LCD or from the phone's web user interface. The IP3062 can be automatically provisioned from a local or Internet based server using the built-in MOCET auto-provisioning system and management protocols.

The IP3062 IP Phone supports many advanced features including 5-way on-phone conferencing, can transfer and receive calls using industry-standard SIP protocols, and can provide built-in music-on-hold (MoH) over IP network. The IP3062 is interoperable with a wide range of SIP services and servers including those based on Metaswitch™, Broadsoft™, Freeswitch™ and Asterisk™. Therefore, the IP3062 can be deployed and used anywhere there is a suitable local area network (LAN) with Internet access and a local or remotely hosted SIP server. Since it is a stand-alone and "always-on" device, it does not require connection to a computer for it to work.

In addition, the IP3062 has a large LCD display to show all calls in progress at once and supports HD audio through the use of the G.722 wideband codec, has a dedicated external headset port, USB 2.0 host type A and Mini type B ports, and an Extended Dial Module port. These functions make the IP3062 a more powerful and flexible IP phone to meet the demands of a busy professional user.

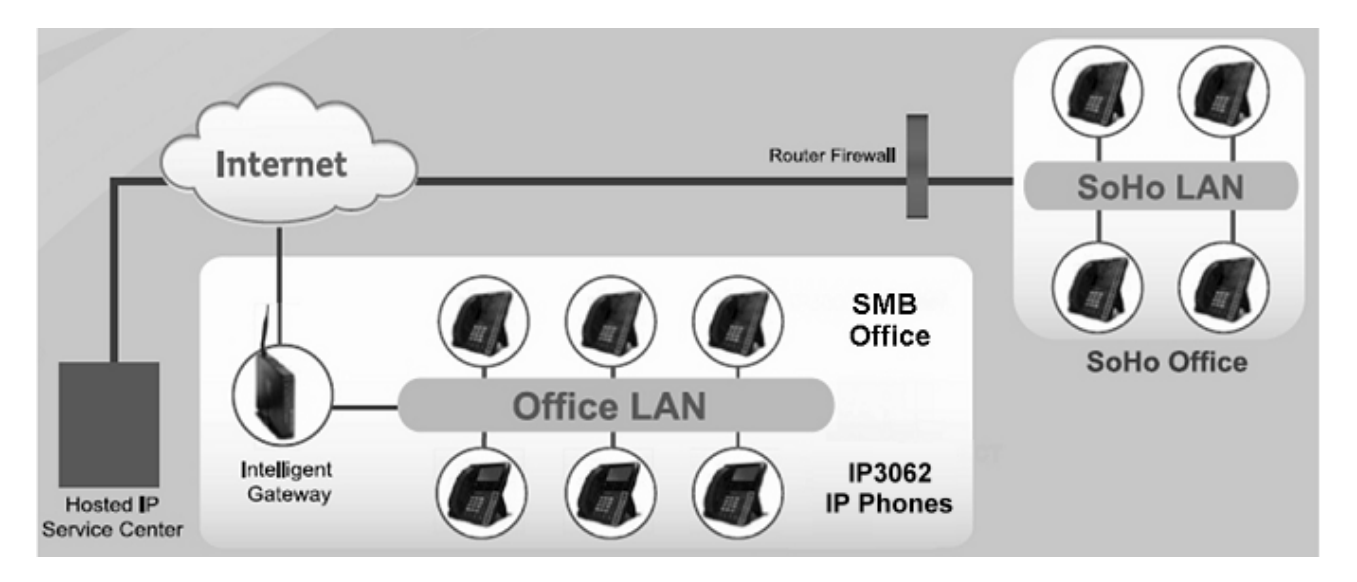

### **1.1. Phone Features and Specifications**

- Complete VoIP and networking protocol support
- Rich supplementary call services and phone features
- HD acoustic hardware design for handset and speakerphone
- G.722 wideband audio codec support
- 4 SIP Lines with 16 call appearances
- Built-in two port 10/100 Ethernet switch
- 5-way on-phone conferencing
- 16 programmable keys with LEDs
- Interoperable with Asterisk, Freeswitch, Metaswitch and Broadsoft
- Auto-provisioning, remote management and security enhancements
- 802.11n Wi-Fi connection through an external Wi-Fi adapter
- External extended dial module to extend programmable keys

### **1.2. Requirements**

The IP3062 IP Phone requires the following environments:

- Compatible SIP-based IP PBX system or Internet-based hosted SIP service account
- Ethernet/Fast Ethernet LAN (10/100 Base-T)

### **1.3. Installation and Setup**

The IP3062 can support three different tilt angles of 60°, 51°, and 30° (see below).

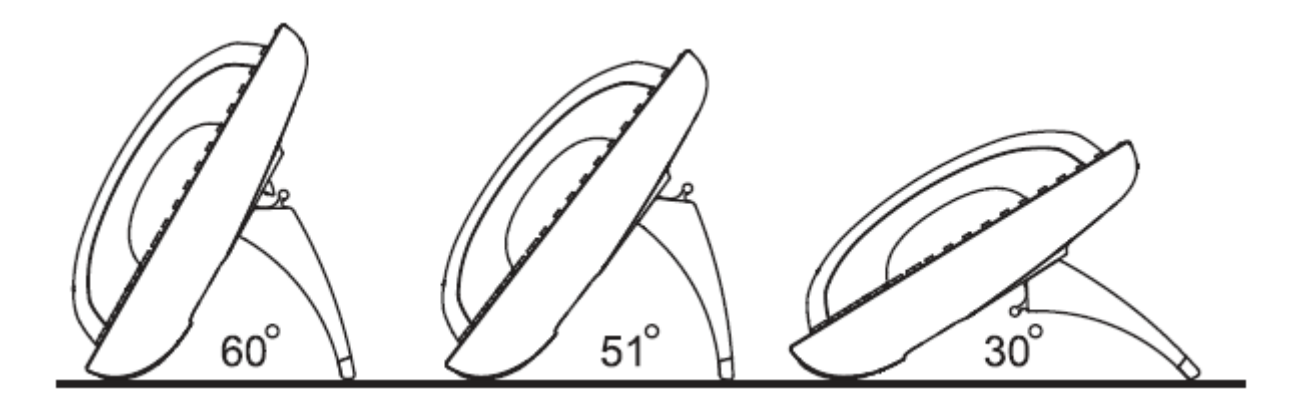

#### **1.3.1. Attaching the Stand to the Phone**

After unpacking the box, attach the stand to the IP3062 phone first. Below this paragraph we illustrate an example below of 60° angle installation with the stand. There are three sets of "antlers" on the top of the stand (named 1, 2 and 3) and there are three sets of mounting slots on the back of the phone (named A, B and C). See the illustration below.

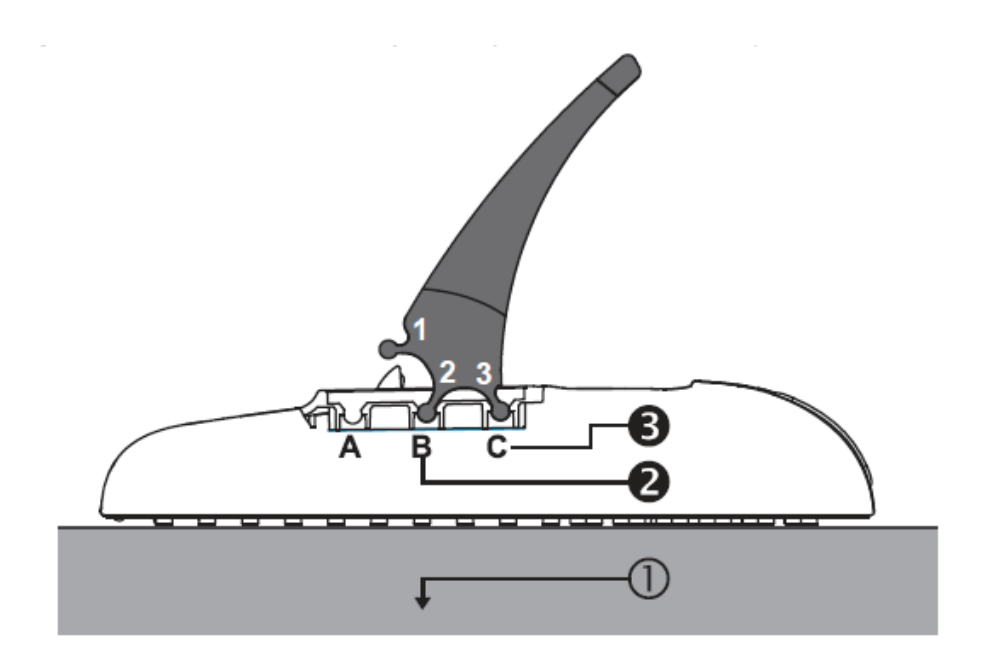

The procedures for attaching the stand to the phone are as follows :

- Step  $\mathbb{O}$ : Place the main body of the IP3062 face down on your lap or a firm sofa;
- Step  $\bigotimes$ : First snap the "2<sup>nd</sup>" antler into the slot "B" hole:
- Step  $\bigotimes$ : Then snap the "3<sup>rd</sup>" antler into the slot "C" hole (it may take a bit of pressure, but when it locks in place, you will hear a click and the stand will not wiggle on the phone.)

For other stand angle, such as 51° and 30°, please refer to the Installation Combination Table below to find correct slots and correct antlers to use.

**CAUTION** Snapping the slot "B" hole with the antler of stand first is the most important step for a smooth installation. The product sticker on stand should be facing inward towards the phone. When a stand is installed at 60° or 30°, you can rotate the stand between 30° and 60° quickly without pulling the antler in the slot B out.

#### **1.3.2. Detaching the Stand from the Phone**

To remove the stand from the IP3062 phone, follow the procedures below (we are using a 60° stand as an example):

Step  $\mathbb O$ : Place the main body of the IP phone face down in your lap or a firm sofa;

- Step  $\bigcirc$ : Press with one hand on the back of the IP phone and firmly pull the the "3<sup>rd</sup>" antler straight out of the slot "C" hole;
- Step  $\Theta$ : Press with one hand on the back of the IP phone and firmly pull the the "2<sup>nd</sup>" antler straight out of the slot "B" hole.

#### **1.3.3. Installation Combination Table**

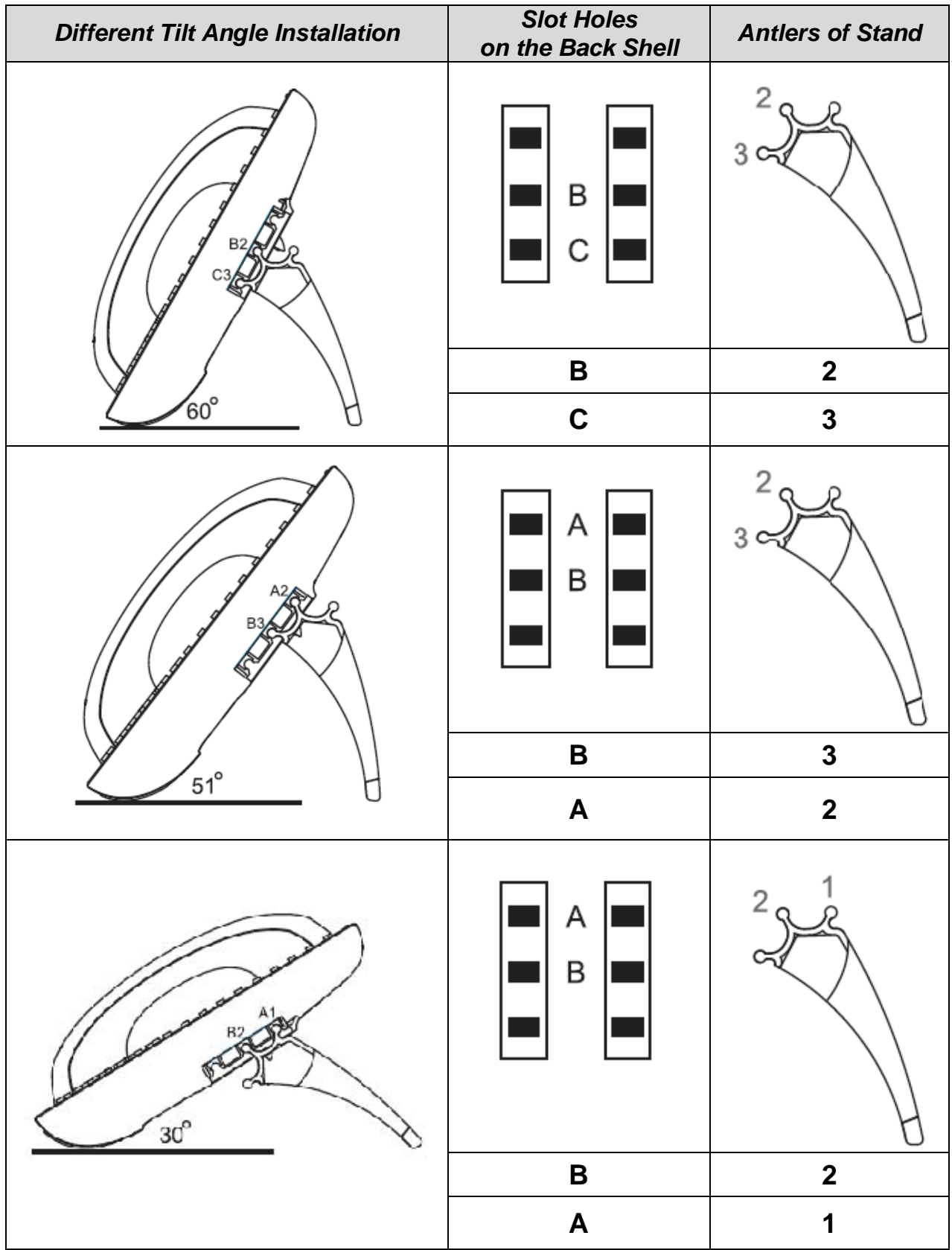

#### **1.3.4. Connect the Handset and Power Adapter to the Phone**

After unpacking the box, connect the handset to the curly handset cord and then connect the other end of the curly handset cord to the port marked HAND with the handset icon on the bottom of the IP3062. Then connect the included power adapter to the port on the bottom of the phone marked 5VDC. Please make sure you use the right power adapter. It will have a label showing 5V and 2A. In some cases, power will be provided from your network's Ethernet switches and you will not need to use the included power adapter. Please check with your network or site administrator for more details on whether your network supports PoE. And the PoE power specification is compliant IEEE802.3af with Class 2 level. Please review the following diagram for more assistance.

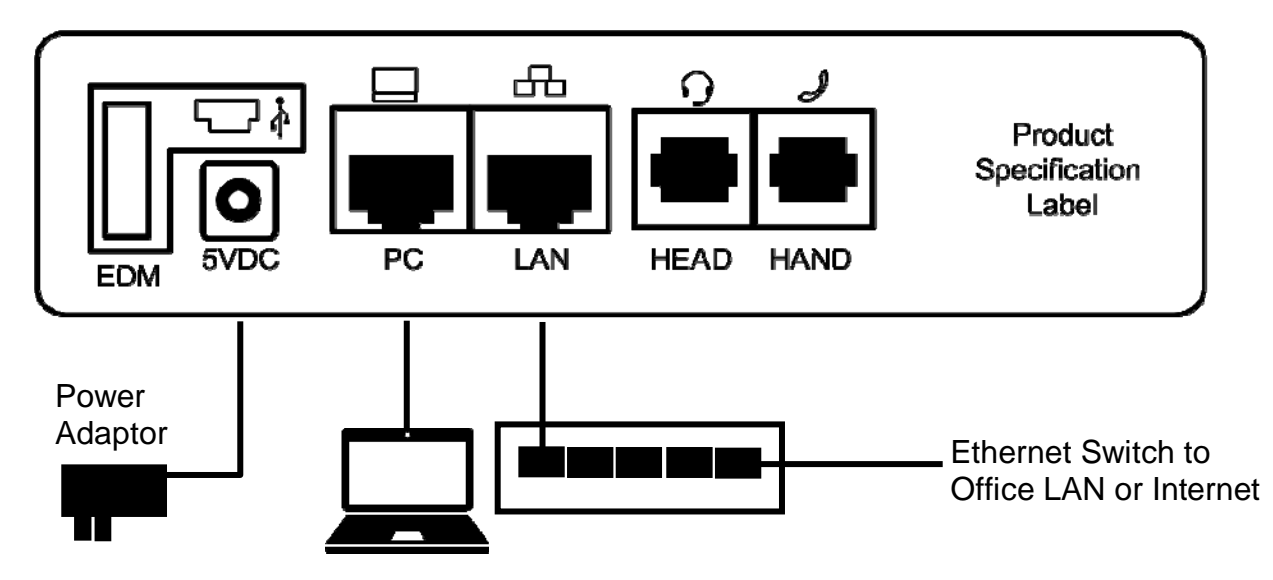

**1.3.5. Connect the Ethernet Cables** 

Using a general CAT-5 Ethernet cable, follow the installation steps below:

If your Ethernet Switch supports PoE:

Please connect an Ethernet cable to the Switch port from the LAN port  $\Box$  of the IP3062. Then you will see the phone LEDs and buttons light up momentarily and the phone will boot.

If your Ethernet Switch doesn't support PoE:

Please connect an Ethernet cable to the Switch port from the LAN port  $\frac{1}{\sqrt{1}}$  of the IP3062. Plug in the included power adaptor to the wall power outlet then plug

the barrel plug to the power port  $\Box$  on the back of the phone. You should see the phone LEDs and buttons light up momentarily and the phone will boot.

To eliminate the requirement for multiple Ethernet cables to a user's location, the user's computer can be connected to the network through the second Ethernet port  $\Box$  on the IP3062.

**Notice :** The IP3062 takes just under two minutes to start up and become operational. There are a series of LEDs and buttons that will light up periodically to provide boot progress information. Please be patient.

#### **1.4. Appearance and Function Description**

The IP3062 Professional IP Phone comes with a blue-green graphic LCD display, capacitive touch keys, including 4 soft keys, 4 line keys, and 5 navigator keys, as well as a traditional keypad, 16 programmable keys and 9 function keys. In the box, a handset, curly handset cord and a power adaptor supplied. It can be installed and placed on the desktop or mounted on the wall. The wall mount accessory is available separately. The figure below illustrates the front view of the IP3062 IP Phone. With the point numbers, you can find its name and a simple description of specified part in the following table.

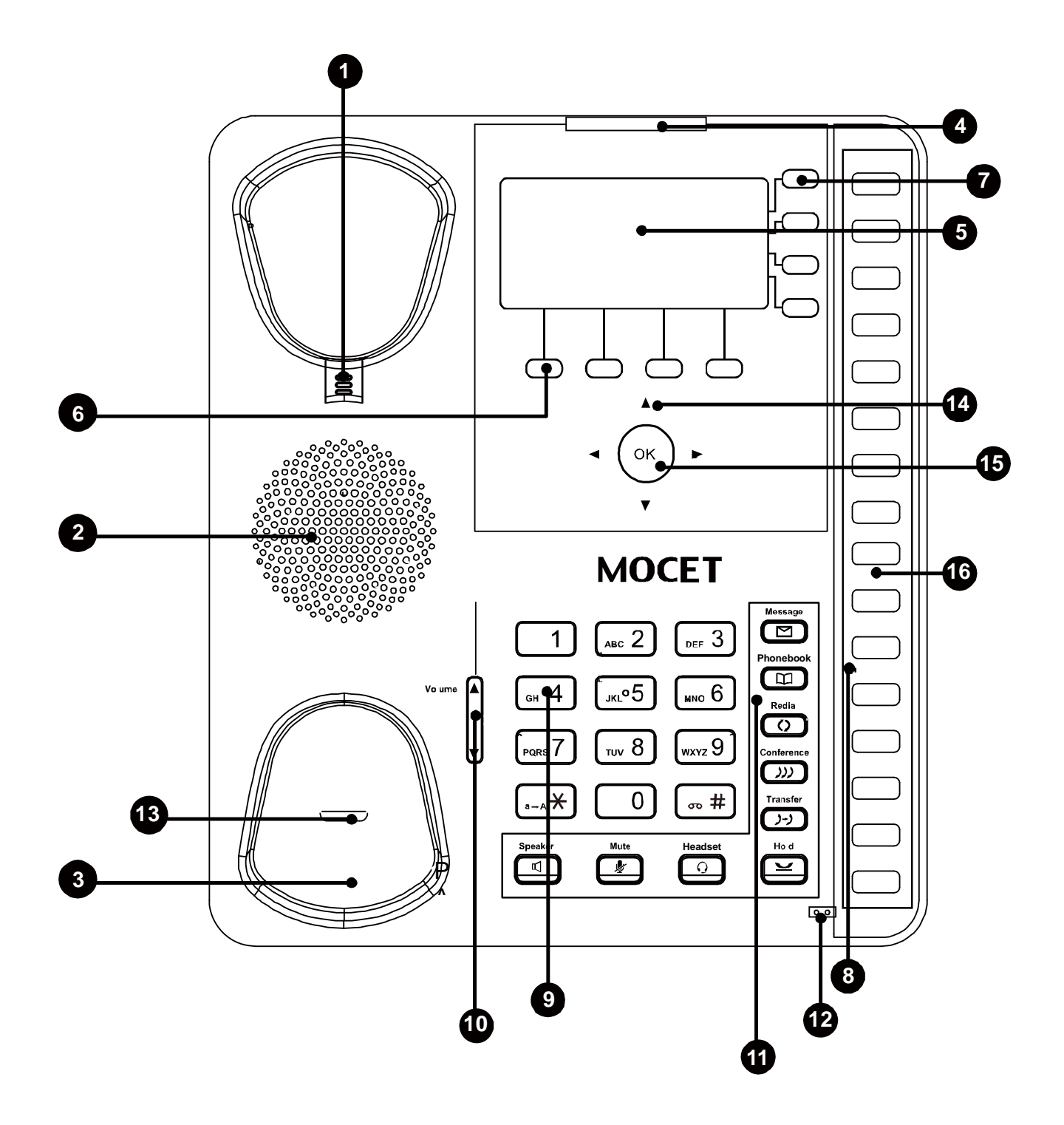

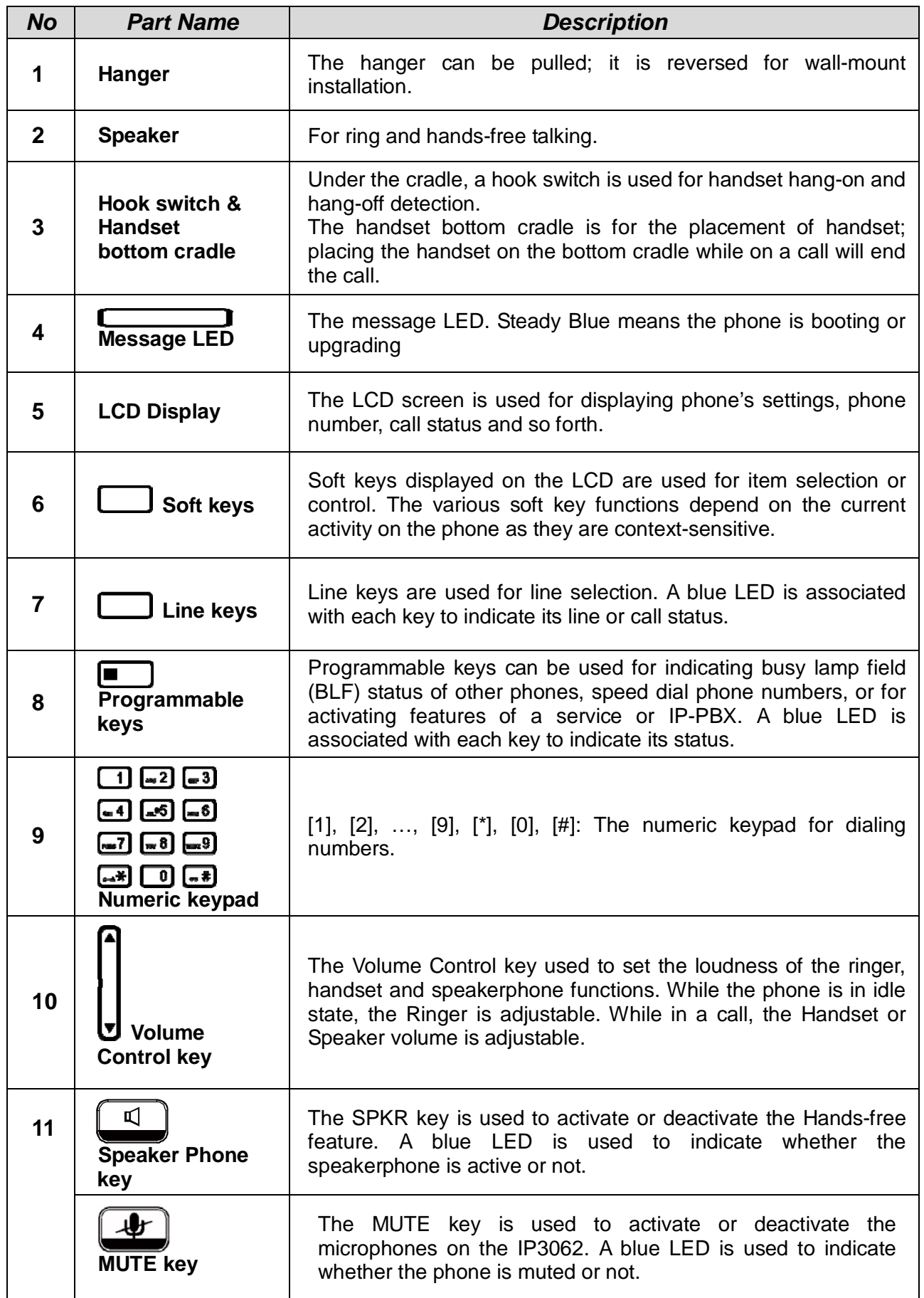

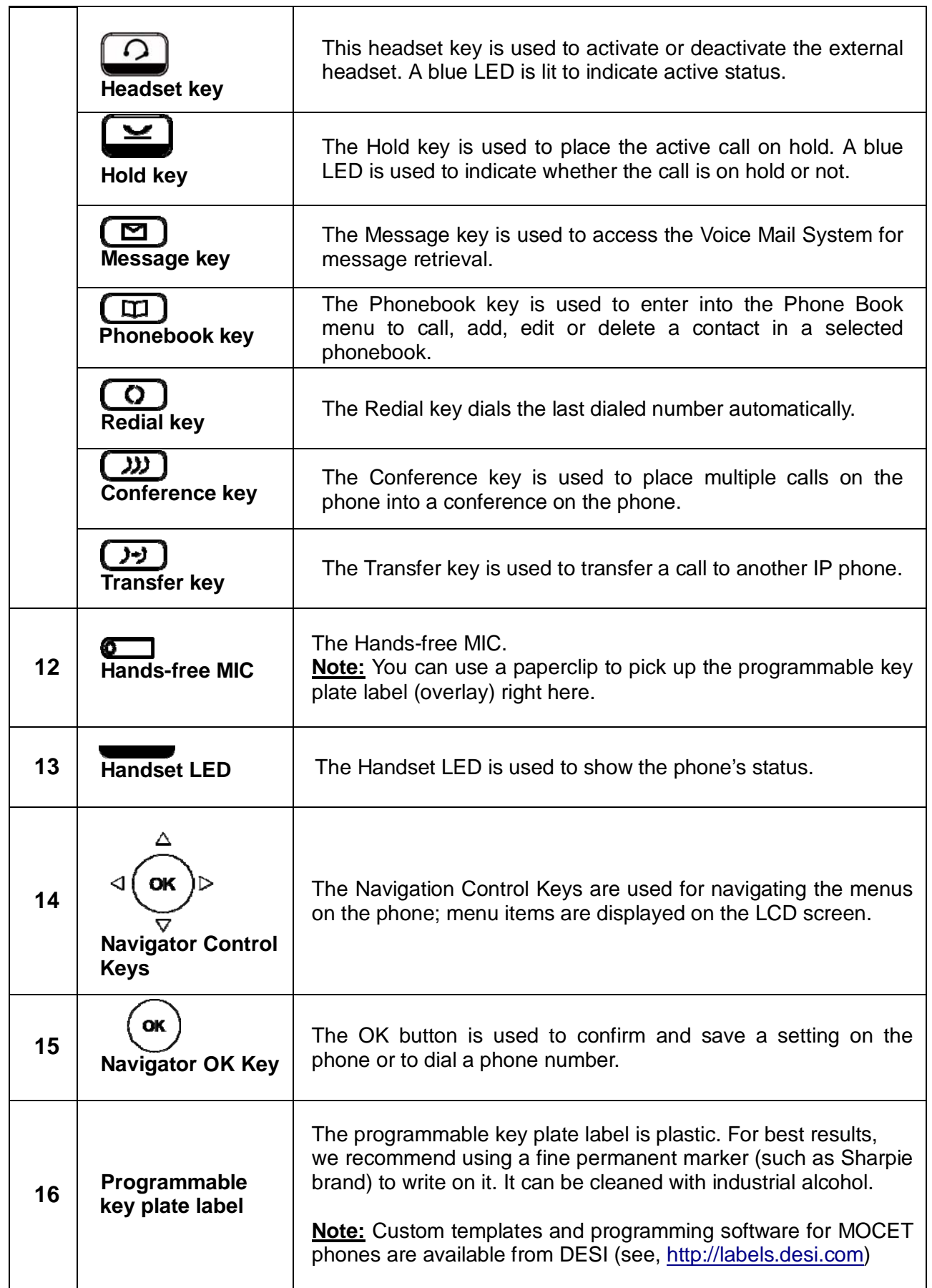

## **1.5. IP3062 Port Functions**

The back side view and the connectors of the IP3062 are as follows:

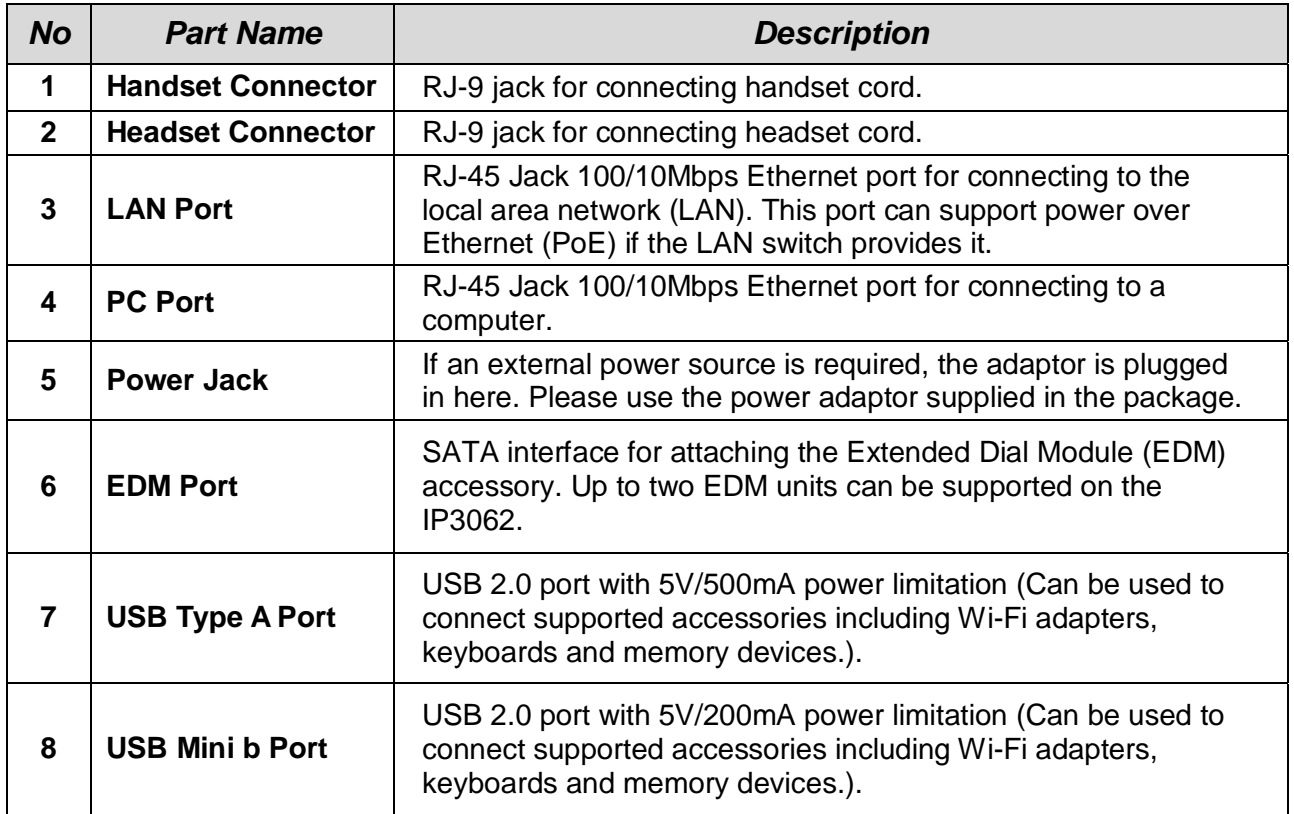

Their locations are shown in the figure below:

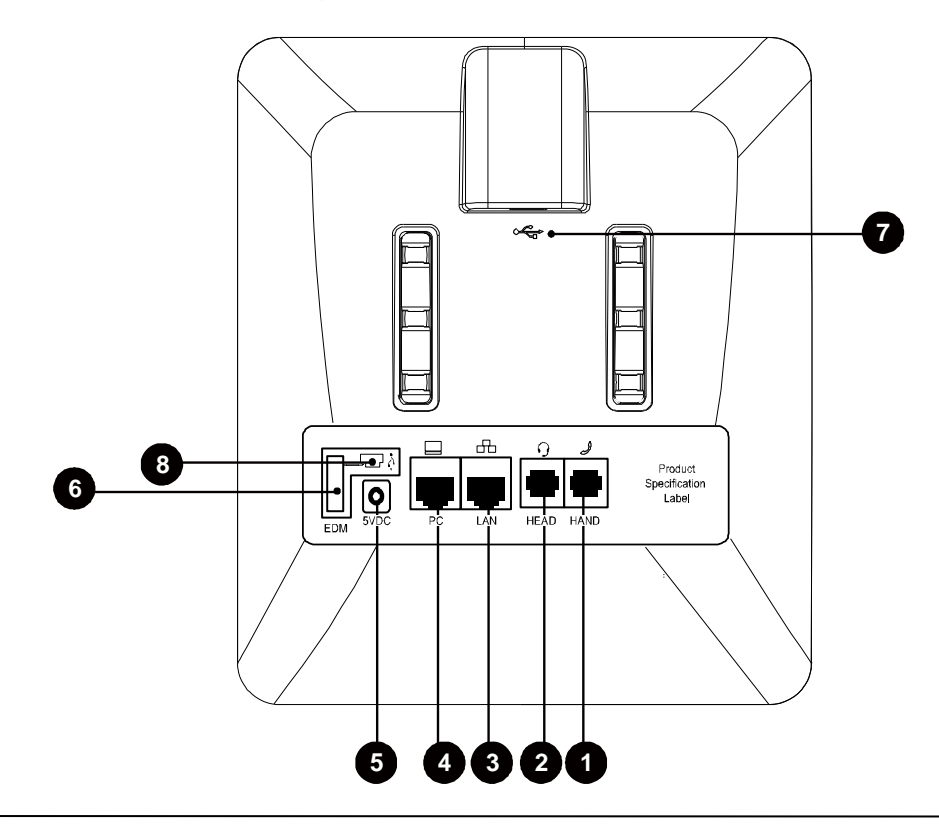

## **1.6. IP3062 LED Functions**

The following table describes all functions of the LED indicators:

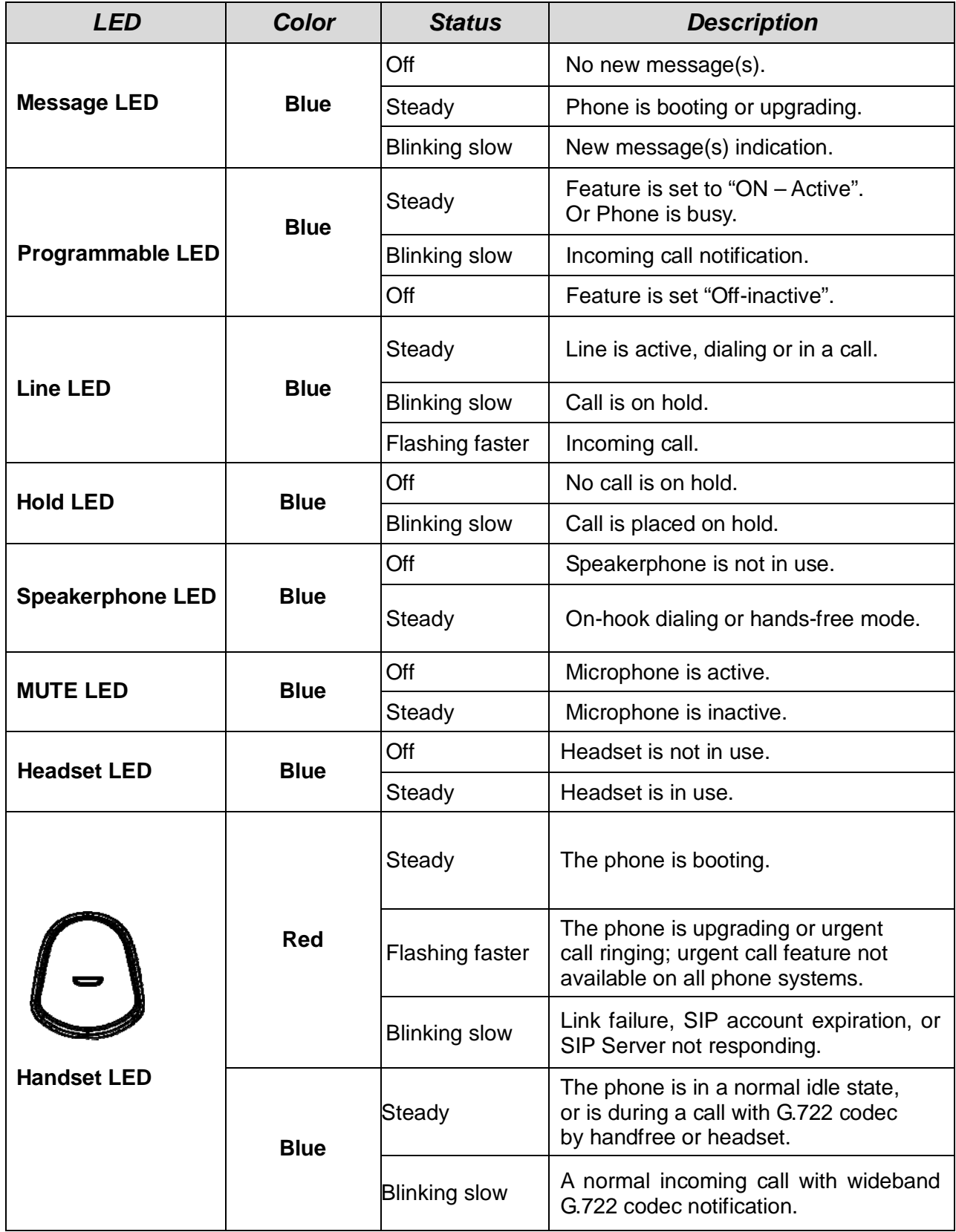

### **1.7. LCD Screen Indicators**

The following figure shows the standard display of the LCD. There are four soft keys associated with the operation of LCD display. For different menu or status items, the display items will change accordingly.

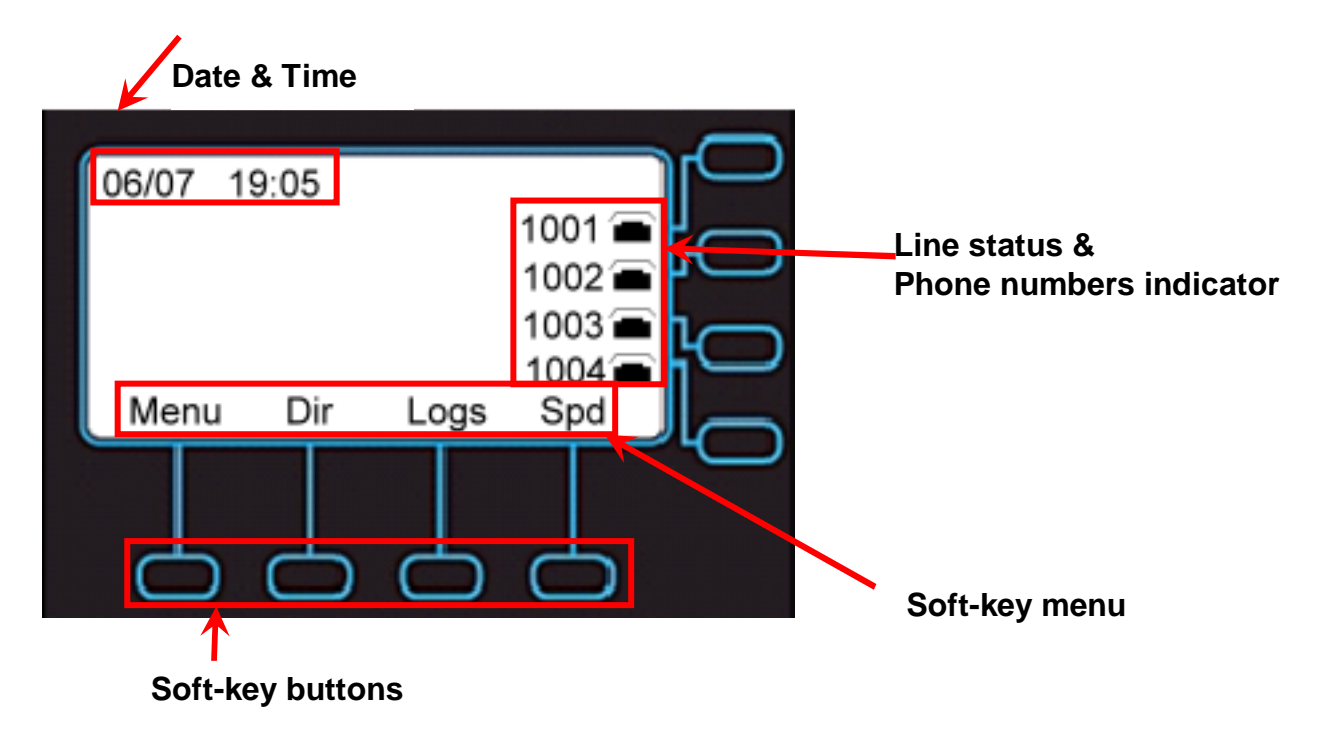

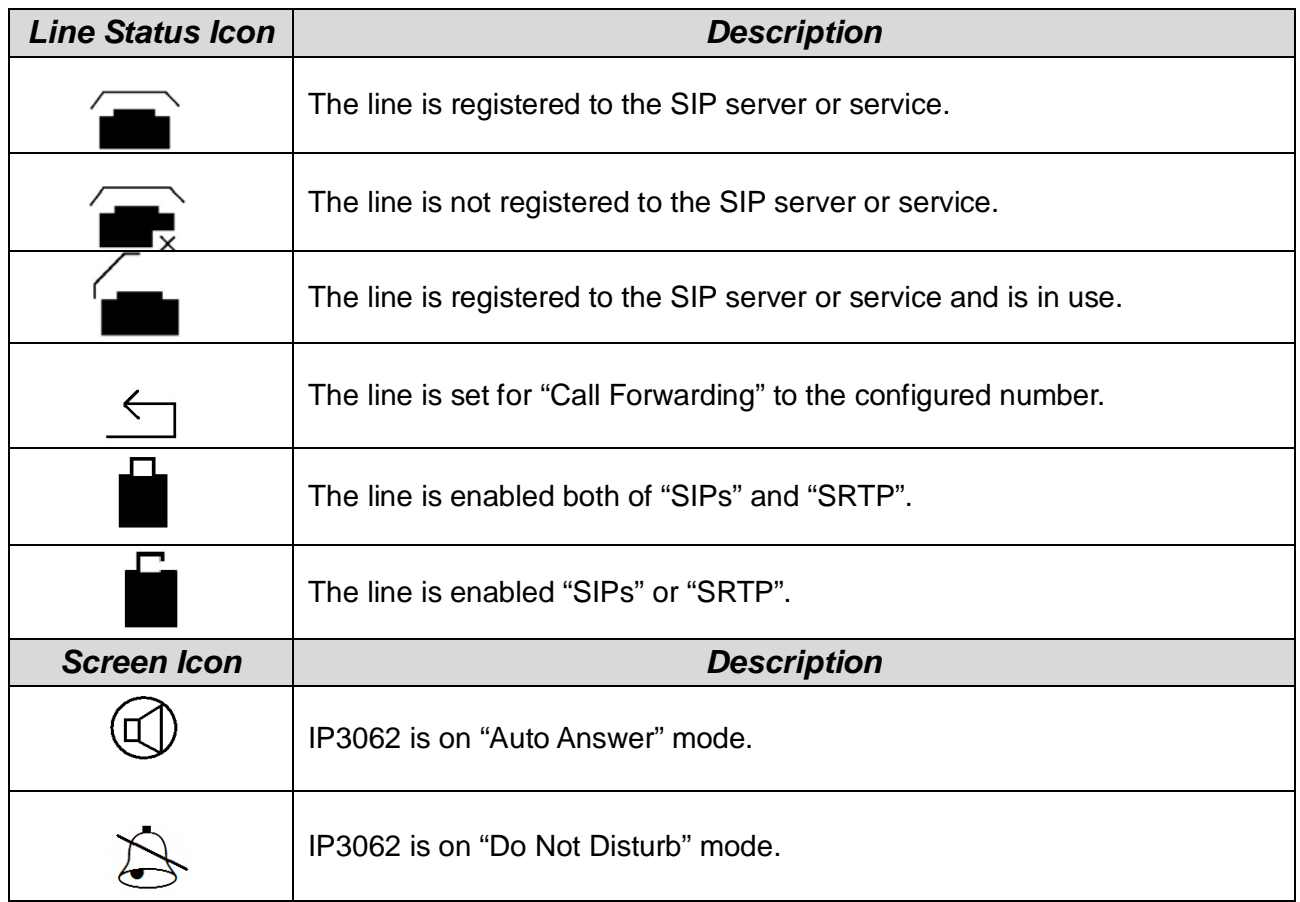

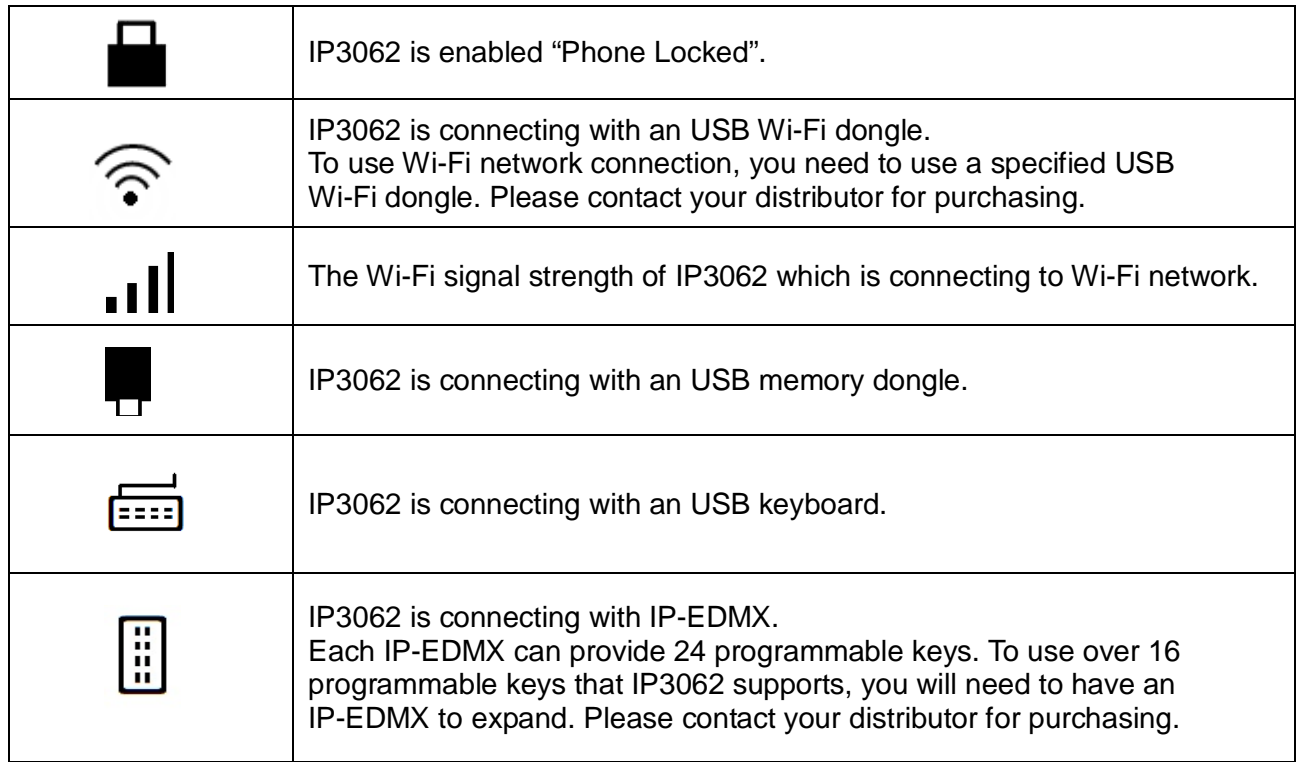

## **2.Getting Started**

### **2.1. Customizing Your IP Phone from Menu**

You can customize your IP phone by adjusting the settings including display contrast, ring type, device volume adjustment, call settings, and add, edit or delete contacts in the phonebooks of the IP3062 using the on-screen menus, buttons and navigation keys.

To configure your IP Phone from the menu, you can press **Menu** soft-key under the LCD screen.

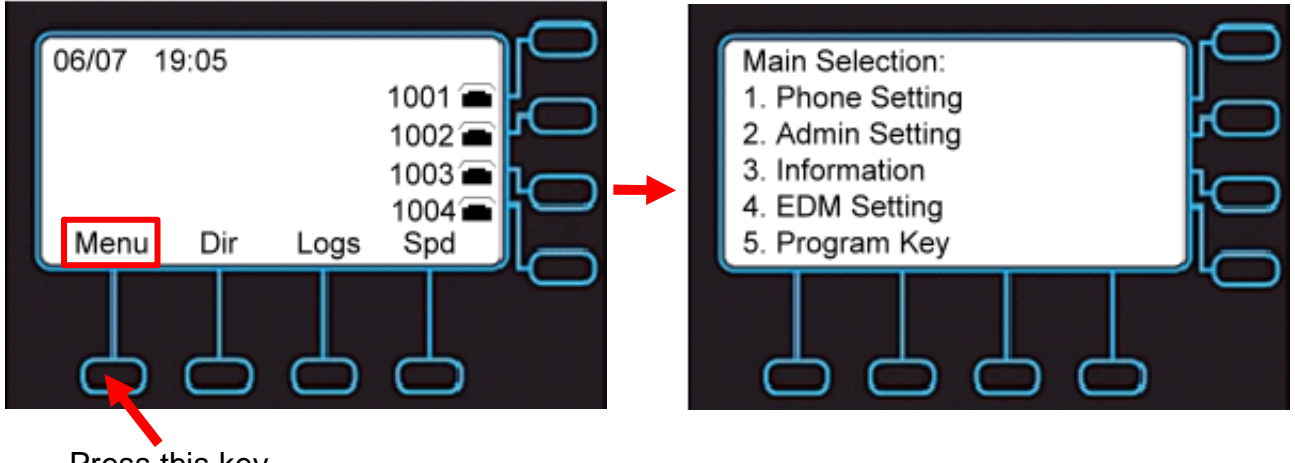

Press this key

You can navigate through the menu with the navigation keys. The following sections will describe how you can setup your IP Phone through this menu. If you require additional information or assistance with your new phone, contact your system administrator.

**Note:** changes to the phone settings will only become active after you exit from the menu and confirm the changes. The LCD will show the following screen to let you confirm your changes and exit the menu.

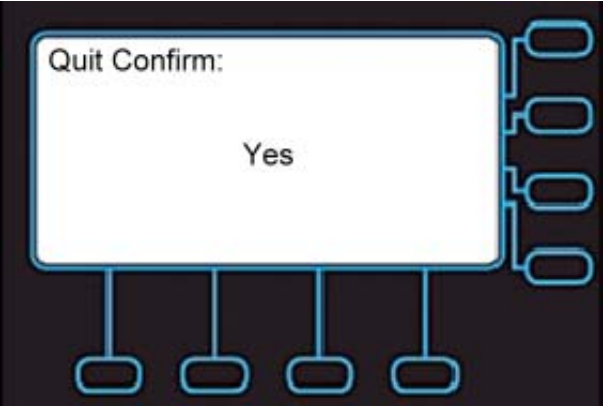

If you press **Navigation OK**, phone will save the settings.

If you press **Navigation Up and Down**, phone will change the screen to the following screen:

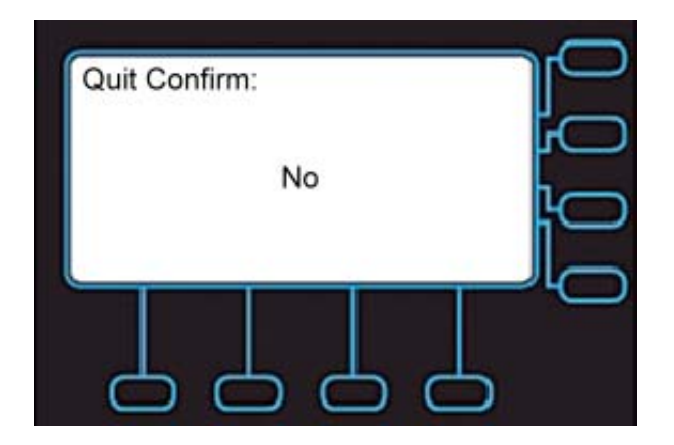

You will exit the screen and can continue to configure your phone.

#### **2.2. Configuring Basic Settings**

#### **2.2.1. Volume Setting**

You can configure following volume settings:

- Ring Volume
- **•** Handset Speaker
- Hands-free Speaker
- Headset Speaker
- Handset MIC
- **•** Hands-free MIC
- Headset MIC

To configure volume:

- 1. Press "**Menu**".
- 2. Select **Phone Setting > Volume Setting**. And select which device volume you want to set.
- 3. Select from Ring Volume, Handset Speaker, Hands-free Speaker, Headset Speaker, Handset MIC, Hands-free MIC, Headset MIC.

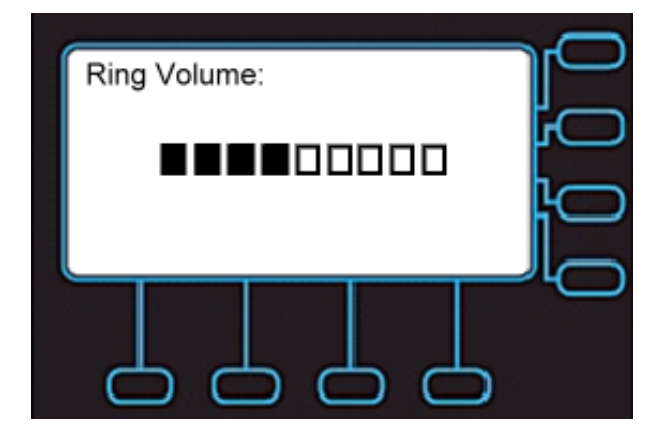

- 4. Use the **Navigation Up** and **Down** or **Volume Up** and **Down** keys to change the volume levels.
- 5. Press the **Navigation OK** key to confirm the change and exit volume change screen.

#### **2.2.2. LCD Brightness**

To configure the brightness of the LCD to a comfortable level:

- 1. Press "**Menu**".
- 2. Select Phone Setting > Backlight > Brightness.
- 3. Press **Navigation Up** and **Down** keys to increase or decrease the display brightness.
- 4. Press the **Navigation OK** key to confirm the changes and exit the menu.

#### **2.2.3. LCD Contrast**

To configure the contrast of the LCD to a comfortable level:

- 1. Press "**Menu**".
- 2. Select Phone Setting > Contrast.
- 3. Press **Navigation UP** and **Navigation Down** keys to increase or decrease the display contrast.
- 4. Press **Navigation OK** key to confirm the changes and exit the menu.

#### **2.2.4. Call Setting**

You can configure following call features:

- Do Not Disturb (DND)
- Auto Answer
- Call Waiting

To configure those features:

- 1. Press "**Menu**".
- 2. Select the **Phone Setting** > **Call Setting**: then select which feature you want to change.
- 3. Select from **DND, Auto Answer, or Call Waiting**. Following screen is DND setting screen.

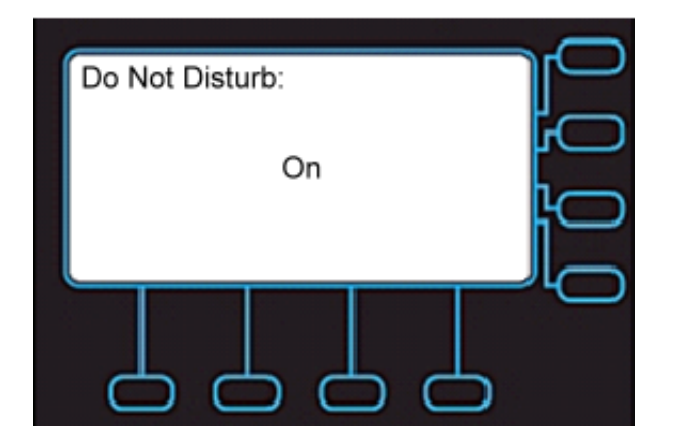

- 4. Use the **Navigation Up** and **Down** keys to select **On** or **Off**.
- 5. Press the **Navigation OK** key to confirm the changes and exit the menu.

#### **2.2.5. Lock Your Phone**

Sometimes you don't want other people to use your IP Phone. You can lock your phone and configure a personal identification key (PIN) to unlock the phone.

To lock your phone:

- 1. Press "**Menu**".
- 2. Select **Phone Setting > Phone Lock**.
- 3. Press the **Navigation Up** and **Down** keys to select **On** or **Off**.
- 4. Press **Navigation OK** key to confirm the change and exit the menu.
- 5. You will see your phone is locked.

Following is a locked phone screen.

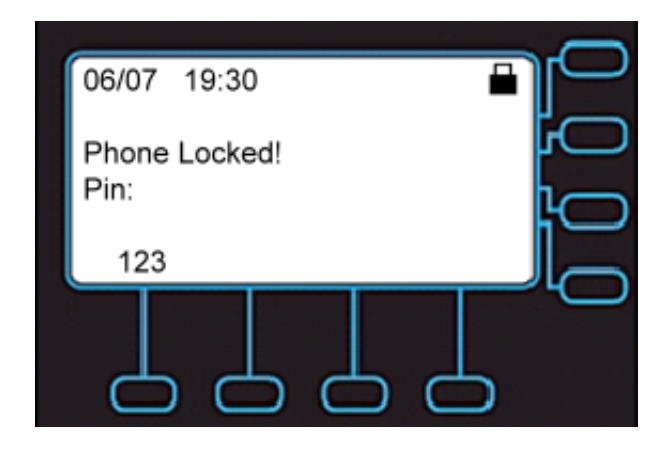

#### **2.2.6. Speed Dialing Setting**

The Speed Dialing feature let you store up to 10 phone numbers that you can access easily using a single digit Speed Dial number from 0 to 9.

To configure a speed dial number:

- 1. Press the "**Spd**" sofk-key below the LCD screen, or Press **Menu > Phone Setting > Speed Dialing.**
- 2. Select the speed dial number to configure (from 0 to 9). And press the **Navigation OK** or "**Edit**" soft-key to edit the setting, and enter the phone number.
- 3. Press the **Navigation OK** key to confirm the changes and exit the menu.

#### **2.2.7. Reboot Your phone**

Sometimes you will need to reboot your phone to apply new settings.

To reboot your phone:

- 1. Press "**Menu**".
- 2. Use the **Navigation Up** and **Down** keys to select **Reboot**.
- 3. Press **Navigation OK** to reboot your phone. Phone will show a "**Reboot**" message and the phone will restart.

**Note:** the IP3062 takes about 2 minutes to startup after rebooting; there will be a series of diagnostic lights on the phone during the process. If your phone does not become operational within 2 minutes, contact your administrator or Service Provider support line.

#### **2.3. Managing Contacts**

The IP3062 supports four different contact lists:

• All Contacts

- LDAP Directory
- Public Contacts
- Private Contacts

You can store up to 100 **Private Contacts** in your phone's directory, and you can add, edit, delete, dial, or search for a contact in this directory.

**Public Contacts** are provided for you by the administrator or Service Provider. They can be viewed, and used, but not changed or deleted. For more information, please contact your administrator or Service Provider.

The IP3062 can also access a local or remote **LDAP Directory**. Please contact your administrator or Service Provider for more information on how to enable, configure or access this feature.

The **All Contacts** lets you search and dial a contact from all the configured contacts databases.

There are three ways to enter your phone's directory:

- Press the "**Phonebook**" hot key.
- Press "**Dir**" soft-key.
- Navigate to **Menu > Phone Setting > Phonebook**.

#### **2.3.1. Adding Contacts**

To add a new contact:

- 1. Go to the **Phonebook > Private**.
- 2. Press the "**Add**" soft-key.
- 3. Enter "**Name**", "**Number**", and "**Ring type**", from the key pad.

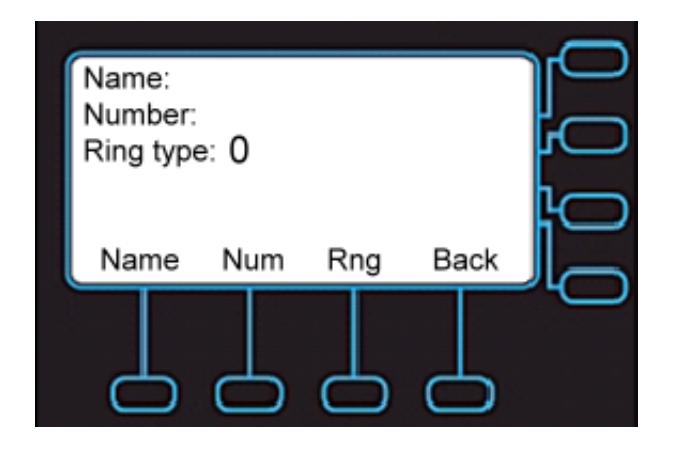

4. Press the "**Save**" soft-key when you are finished.

#### **2.3.2. Editing Contacts**

To edit your contact:

- 1. Use the **Navigation Up** and **Down** keys to select the contact your want to edit.
- 2. Press the "**Edit**" soft-key.
- 3. Use the **Navigation Up** and **Down** keys to select the fields you want to change.
- 4. When finished making changes, press the "**Save**" soft-key to save the changes.

#### **2.3.3. Deleting Contacts**

To delete your contact:

- 1. Use the **Navigation Up** and **Down** keys to select the contact your want to delete.
- 2. Press "**Del**" soft-key.
- 3. The contact is deleted from the directory.

#### **2.3.4. Searching for a Contact**

To search for a particular contact:

- 1. Go to **Phonebook > Private**.
- 2. Press the "**Search**" soft-key.
- 3. Input the first character of the contact's name and the IP3062 will move to the first contact matching the character.
- 4. Using the **Navigation Up** and **Down** keys, choose the desired contact.

#### **2.3.5. Placing a Call to a Contact**

To dial from a directory:

- 1. Navigate to a contact (private, public or LDAP).
- 2. Press the "**Dial**" soft-key.
- 3. The phone will dial the number selected.

### **2.4. Managing Call Logs**

In the IP3062, there are three call log types:

- Dialed Calls
- Missed Calls
- Answered Calls

The call logs save the last 30 numbers dialed, missed or answered. For example, the following is the Dialed Calls list screen.

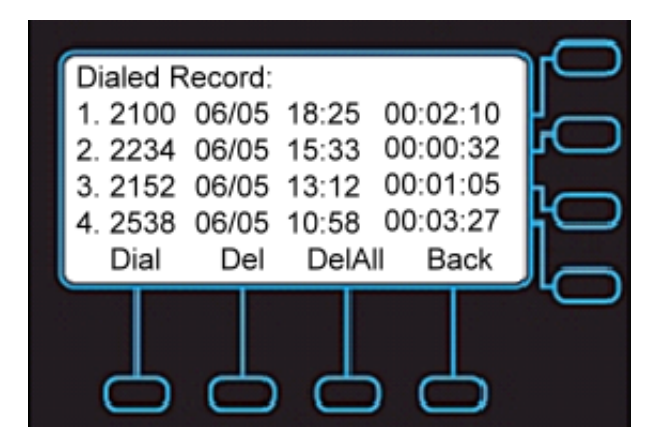

From the call log lists, you can view, delete, and dial.

To manage the selected call log:

- Use the **Dial** soft-key to redial the call.
- Use the **Del** soft-key to delete the selected item.
- Use the **DelAll** soft-key to delete all items in the list.
- Use the **Back** soft-key to exit the call list screen.

### **2.5. Viewing Your Phone's Information**

Using the menu of the IP3062, you can check the IP3062 hardware version, firmware version, and network status.

To view this information:

- 1. Press the "**Menu**".
- 2. Select "**Information**".
- 3. Use the **Navigation Up** and **Down** keys to view the information.

#### **2.6. Configuring An Extended Dial Module (EDM) Setting**

The IP3062 supports the connection of up to two 24 button extended dial modules (EDM) for a total of 64 programable buttons on a phone. The buttons can be used for monitoring other phone extensions with busy lamp field (BLF) notification, speed dials numbers and system features such as overhead paging, park and pickup. The EDM is connected to the IP3062 with a small cable, making it very convient to add and program extra buttons as needed.

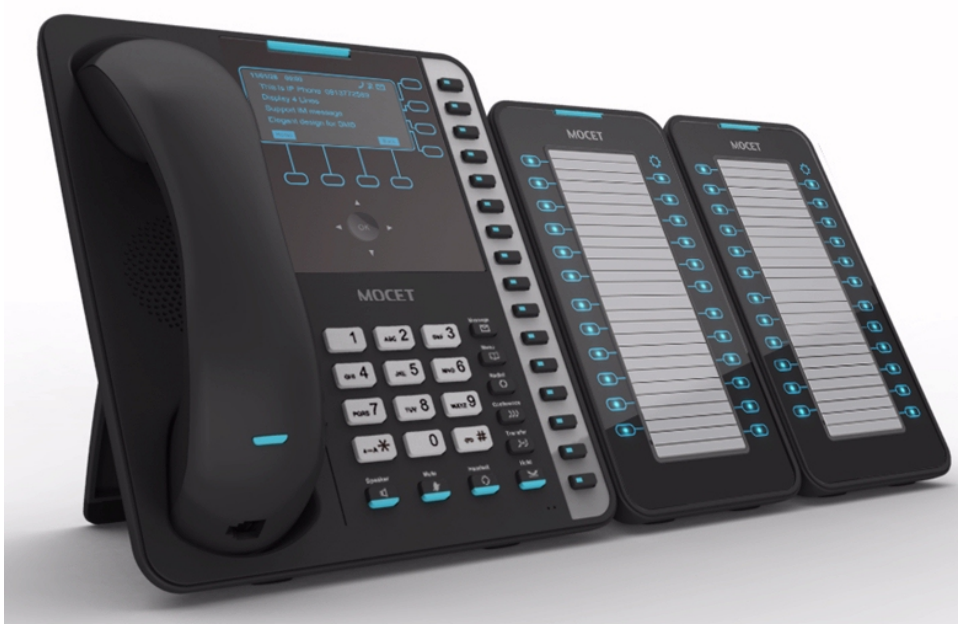

There are 24 buttons on an EDM. Each button can be programed for speed dial numbers, phone system features like park, pickup and paging, or to monitor other extensions using busy lamp field (BLF) notifications.

To configure an EDM key:

- 1. Press "**Menu**".
- 2. Select "**EDM Setting**".
- 3. Select an **EDM** (from 1 to 2) to set.

And then select a **key** (from **Key 1** to **Key 24**), for each key, you can set **Function type**, **Function Number** and **Line Supported**.

### **2.7. Configuring Programmable Keys**

The IP3062 has 16 programmable keys, which can be configured for speed dial numbers, phone system features like park, pickup and paging, or to monitor other extensions using busy lamp field (BLF) notifications. From the Menu, you can view the settings for each key.

To see the setting status:

- 1. Press "**Menu**".
- 2. Select the "**Program Key**".
- 3. Select the **FUNC#1-FUNC#16** to see their settings.

#### **2.8. Managing Voice Mail**

Some hosted SIP services and IP PBXs provide a message waiting indicator (MWI) to alert you to any new voicemail on your phone. Your phone can receive MWI information from supported services and servers.

To view your voice mail status:

- 1. Press "**Menu**".
- 2. Select "**Voice Mail**".
- 3. You can see the voice mail count for your accounts.

To get more information on MWI status:

- 1. Press **Menu > Voice Mail**.
- 2. Select the account you want to check and press the **Navigation OK** key.

#### **2.9. Managing Instant Message**

The IP3062 supports SIP SIMPLE Instant Messaging (IM). With a supported service or server, such as Ondo, Partysip, Asterisk (in-session mode), and any SIP proxy or PBX that can forward SIP MESSAGE requests, you can send and receive messages right from your phone using the on-screen dialpad; there is also a way to configure some useful Message Templates, which are pre-made messages for common requests or responses, to simplify use of IM on the IP3062. In addition, you can attach a supported USB keyboard to the IP3062to use the IM features

There is a message icon and a popup message on the LCD screen when there is a new message received.

To view the messages, you can:

- 1. Press the **Navigation OK** key.
- 2. The messages are listed for you to view.

Or

- 1. Press "**Menu**".
- 2. Select **Message > Instant Messaging > Simple > Inbox**.
- 3. The messages are listed for you to view.

To create a new message:

- 1. Press "**Menu**".
- 2. Select **Message > Instant Messaging > Simple > New Message**.
- 3. Enter "**To**", "**From**", and "**Msg**", from the key pad.

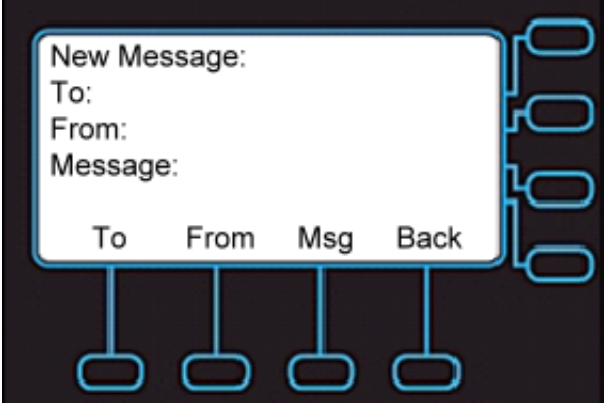

To delete a message:

- 1. Press "**Menu**".
- 2. Select **Message > Instant Message > Simple > Delete Messages**.
- **3.** Select what data you want to delete, you can select **Delete Inbox Messages**,**Delete Outbox Messages** or **Delete All Messages.**

To edit a Message Template:

- 1. Press "**Menu**".
- 2. Select **Message > Instant Message > Simple > Templates**.

The IP3062 can save and use up to 30 Message Templates.

### **2.10. Viewing Notifications**

The IP3062 supports Broadsoft Server Notifications. With this feature, administrators or service providers can send messages to users connected to a Broadsoft server. For more information, please contact your administrator or Service Provider.

## **3.Using Basic Features**

The IP3062 Professional IP Phone is designed to be used like a regular phone on a public switched telephone network (PSTN). You can place calls, transfer a call to someone else, or conduct a conference call.

The IP3062 supports up to four simultaneous calls. However, only one of these calls can be active at a time.The active call is the one you are using to speak or listen to. The inactive calls can be:

- On hold
- Joined in a conference (with up to five callers)
- "Incoming call" or "Ringing"

This chapter provides basic operating instructions for the phone including:

- Placing a Call
- Placing an Urgent Call
- Answering a Call
- Answering an Urgent Call
- Ending a Call
- Redialing a Number
- Putting a Call on Hold
- Setting Up a Conference
- Transferring a Call
- Forwarding Calls
- **•** Enabling or Disabling Do Not Disturb

#### **3.1. Common Terms**

To use the IP3062, you need to follow some conventions that we will mention in this guide. In the following descriptions, we will introduce some common terms for your understanding.

#### **3.1.1. Lines**

A "Line" in this guide represents how many phone numbers supported in one phone. For example, the IP3062 can support up to four lines configured for the same or different service providers or servers and even make up to four concurrent calls. Therefore, the IP3062 is said to support **multiple line appearances**.

#### **3.1.2. Calls**

A "Call" in this guide represents how many simultaneous connections can be made to a single phone number. Each line of service in the IP3062 can support up to four calls simultaneously. This allows the user to place one caller on hold and talk to the other person in another call on the same Line. Therefore, the IP3062 phone is said to support **multiple call appearances**.

#### **3.1.3. Registration**

The IP3062 must be configured before it can perform some basic functions. Although the phone can make a peer-to-peer SIP call by dialing the other user's IP address (i.e.,

192.168.0.12) directly on the keypad, this is inconvenient and it is hard to remember all the IP addresses of phones on the system. This is why a hosted SIP server or local IP PBX implements a Registrar service, which allows the connected phones to find and dial each other more easily by extension numbers or names instead of IP addresses.

In addition, the hosted SIP server or IP PBX helps keep track of active phones, their IP addresses for routing calls, as well as keeping track of which phones are busy or idle. Most hosted SIP services and IP PBXs support direct system service (DSS) as well as showing the busy lamp field (BLF) status of system phones. These allow you to directly dial another extension and can show you whether the other phone is on a call or not.

Usually, the hosted SIP service or IP PBX will also use the Registrar service to send messages to your phone to alert you that you have voicemail. This is called message waiting indication (MWI).

#### **3.1.4. Caller ID**

When you receive a call, the caller's phone number is shown on the screen, if the caller has not chosen to hide his number and if the network supports the Caller ID feature. The IP Phone can display both the Caller ID (CLID) and the Caller Name (CNAM) of the caller if it is available. Not all services and servers support CLID and CNAM. For more information about this topic, please contact your service provider or system administrator.

#### **3.2. Installing Your IP Phone**

Before placing the phone into operation, either you or your administrator or Service Provider has to install the phone on your network. Please contact your administrator or Service Provider for more details.

### **3.3. Configuring Your IP Phone for Service**

The IP3062 must be configured for the hosted SIP service or IP PBX before operation. The phone is usually pre-configured by the administrator or hosted SIP service provider. For an advanced or experienced user, you may refer to the IP3062 Administrator Guide for full information on how to configure all the settings of the IP3062.

### **3.4. Line Selection**

The IP3062 can support up to 4 lines.

To select a line you can:

Use the preferred line setting. That means when you pick up handset, or press the speakerphone key, or press headset key when not on a call, the phone will automatically use the preferred line for the call. If the preferred line is not the line

you want to use, you can press Line Key buttons ( $\square$ ) on the right hand side of the LCD to switch to the desired line.

Press the **Line Key** buttons  $(\Box)$ , which will connect to the chosen line.

### **3.5. Placing a Call**

You can place a call in many ways from the IP3062:

- **•** Using the handset
- $\bullet$  Using the speakerphone
- Using the headset
- Pressing a line key

You can also dial the number first and then choose the method you will use to dial the other party. This is called pre-dialing. During a call, you can alternate between using the handset, headset or speakerphone modes by pressing the speakerphone key( $\Box$ ), the headset key( $\bigodot$ ) or picking up the handset while on a speakerphone call. The call duration on an active call is shown on the LCD during the call.

To place a new call:

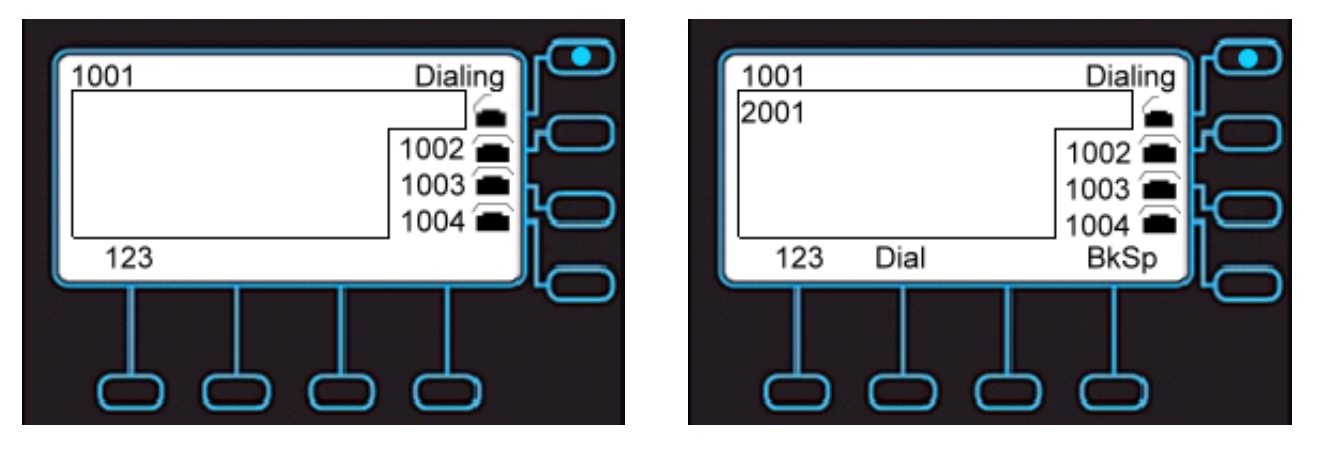

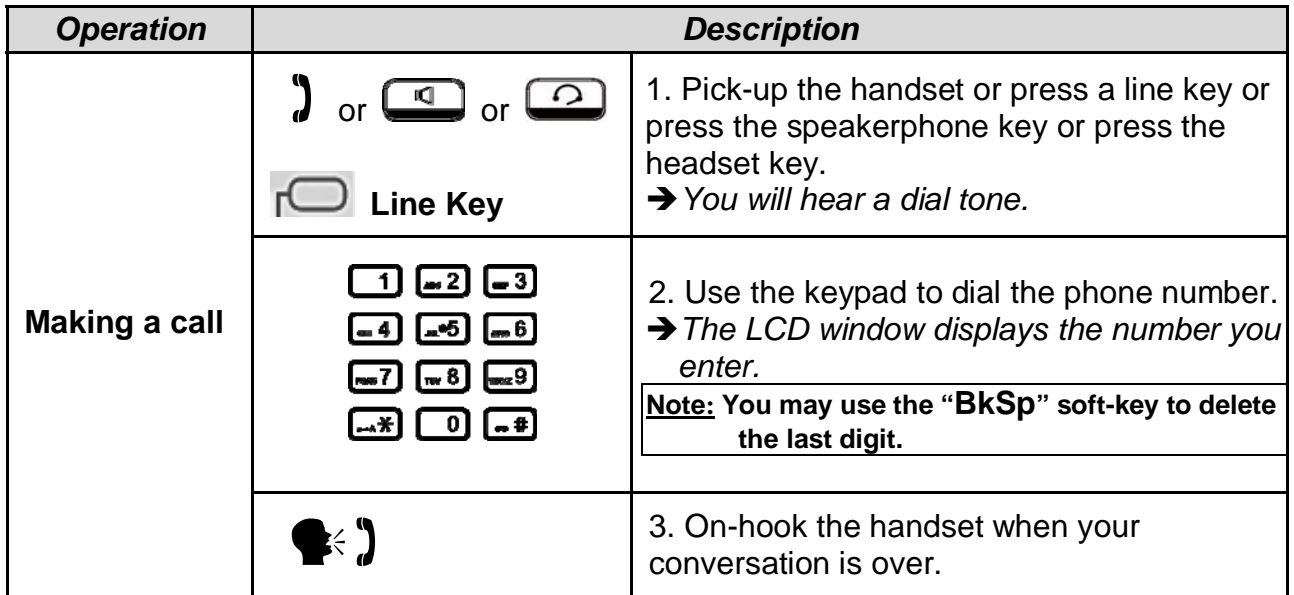

### **3.6. Placing an Urgent Call**

The IP3062 supports Broadsoft's Urgent Call feature. Please refer to the **Section 4.4. Changing Phone Settings** for more information on configuration of this feature.

If your IP phone is enabled for "Urgent Call", when you dial a number, there is an "Urgnt" softkey displayed on the LCD screen.

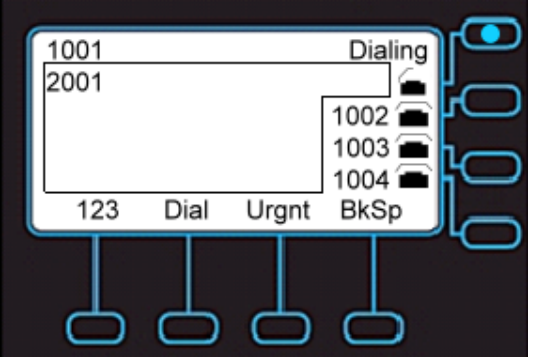

If you press the "Urgnt" softkey to dial the number out, the call will be marked as an urgent call. The called party can neither deny nor block the call even the called party's phone is on DND.

#### **3.7. Adjusting Call Volume**

During a conversation, if the voice volume is too low or too high, you may adjust it.

To adjust volume while on a call:

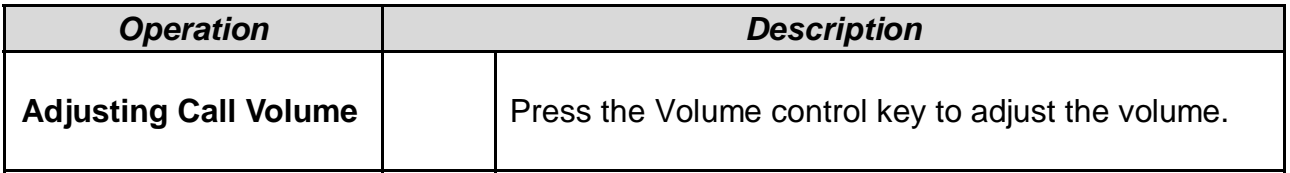

### **3.8. Canceling a Call**

After you dial a call, but the called party has not answered, you can Cancel the call.

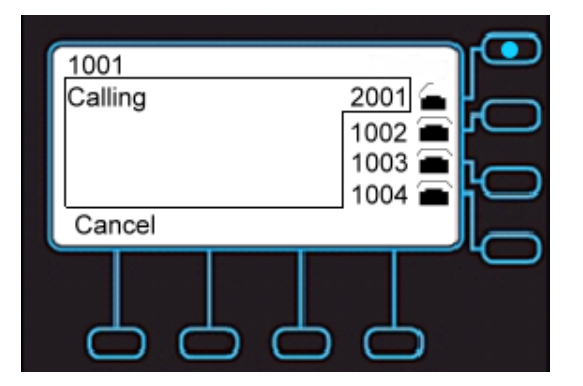

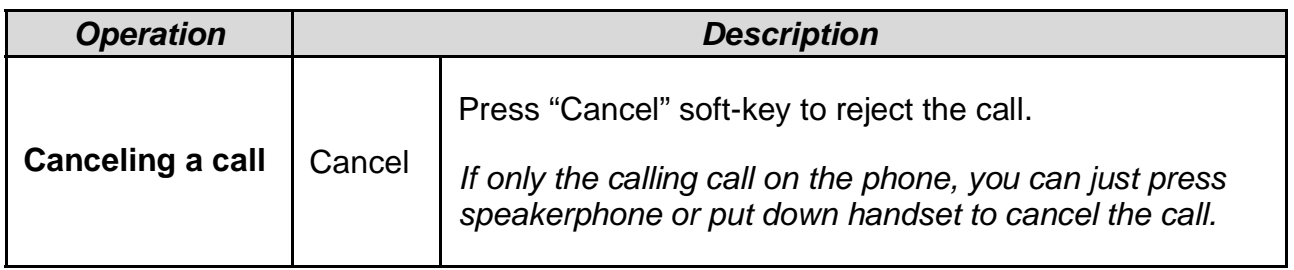

### **3.9. Answering a Call**

When there is a new incoming call on the phone, you can answer a call by:

- Using the handset
- Using the speakerphone
- Using a headset
- Pressing "**Ans**" soft-key

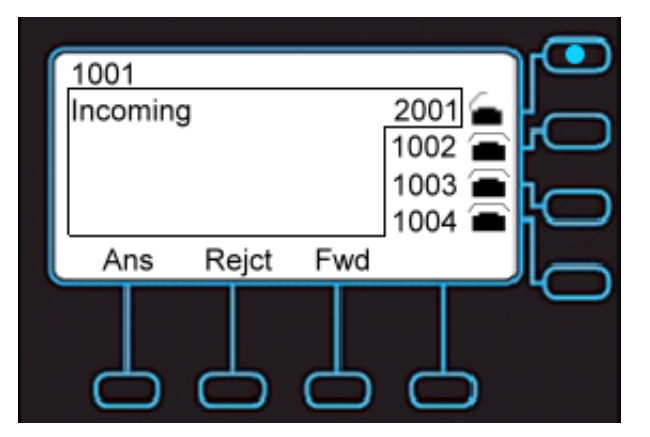

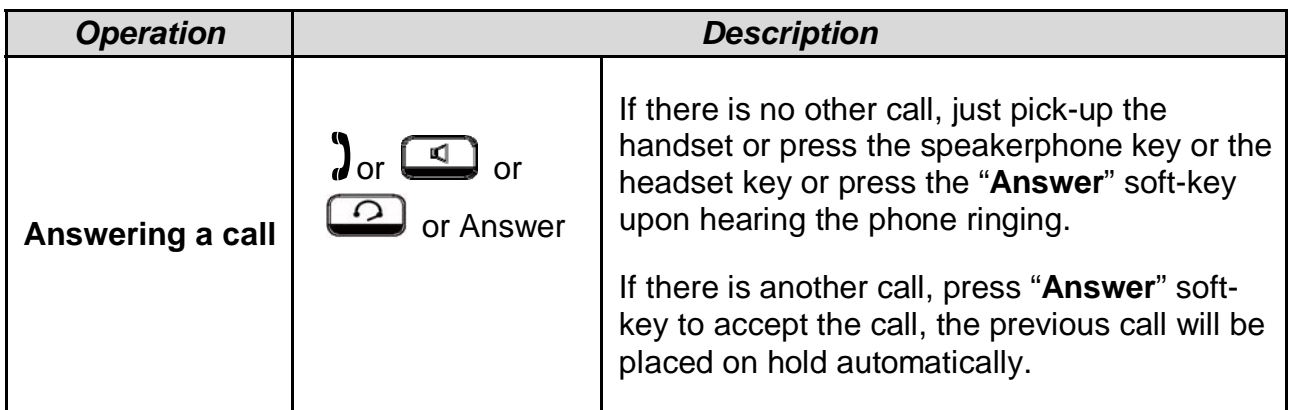

### **3.10. Answering an Urgent Call**

When there is an incoming urgent call on the phone, you can answer a call as you would normally; however, some features will be ignored automatically including DND and call blocking.

### **3.11. Rejecting a Call**

When there is an incoming call on the phone, you can reject the call.

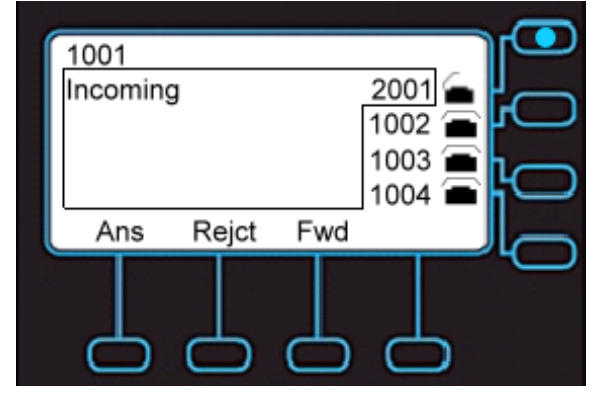

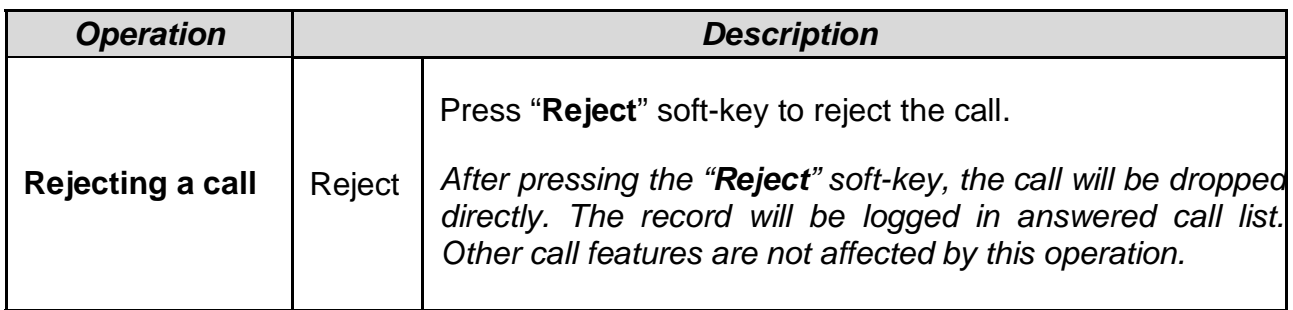

## **3.12. Ending and Holding and Resuming a Call**

When a call is in connected state, you can end a call by:

- Using the handset
- Using the speakerphone
- Using a headset
- Pressing "**EndCall**" soft-key

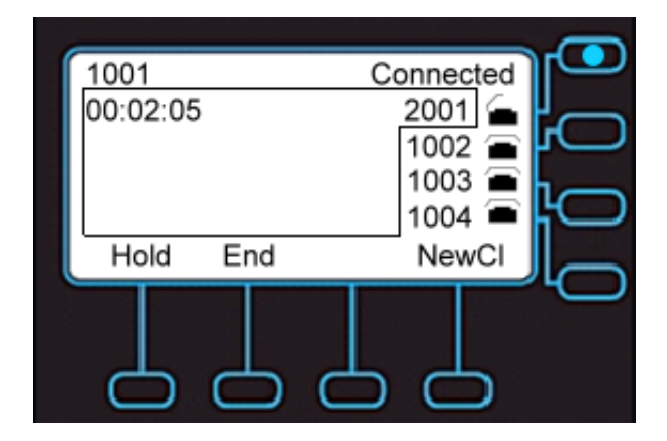

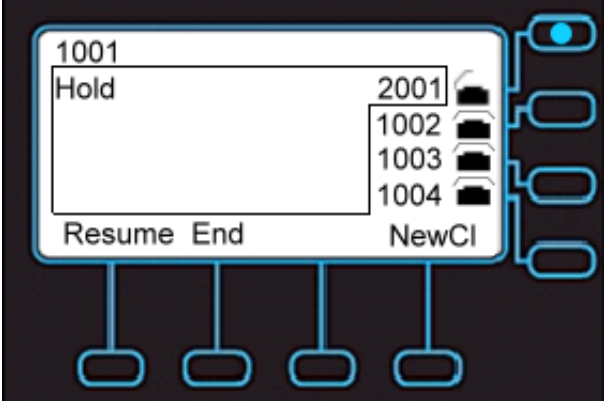

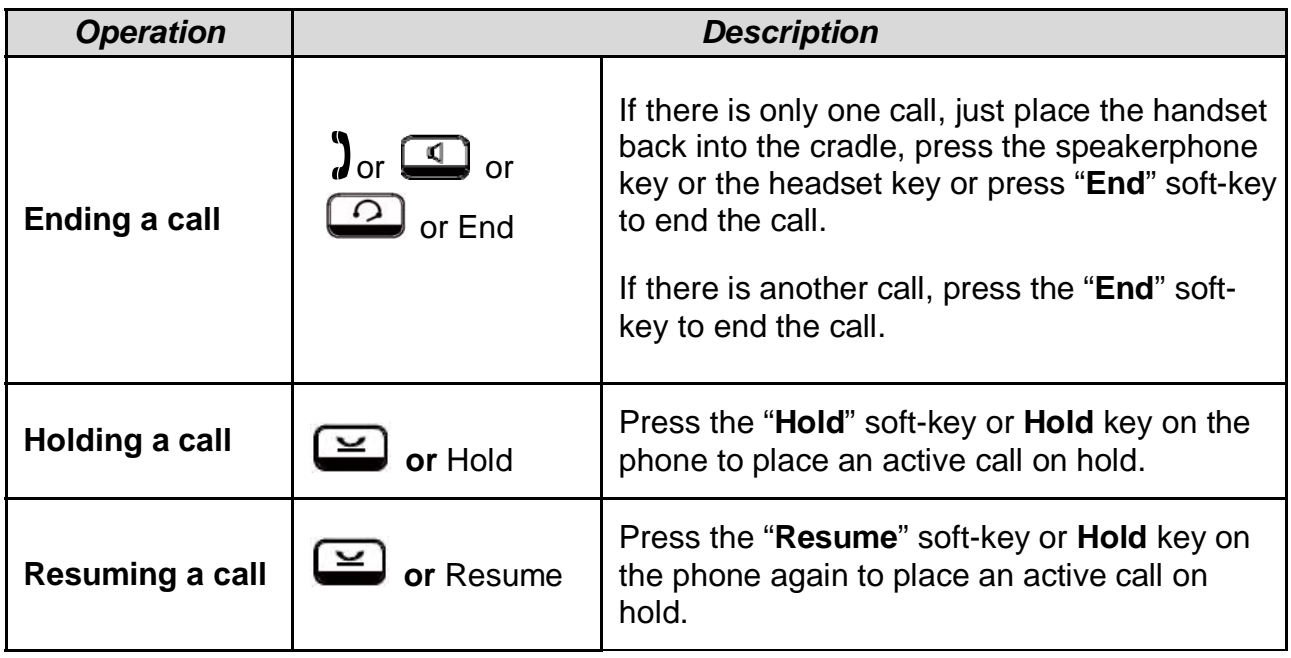

### **3.13. Muting and Un-muting a Call**

While in a conversation, you may mute the microphone by pressing the **MUTE** ( button. The LED of the button will become blue. When muted, the other caller will not hear anything from your phone.

Pressing the **MUTE** ( $\overline{\mathbf{P}}$ ) key again will Un-mute the phone.

### **3.14. Redialing a Number**

To redial the last numbers you dialed:

- 1. Press **Redial**( $\begin{bmatrix} 0 \\ 1 \end{bmatrix}$ ) hot key.
- 2. Phone will enter "**Dialed Record**" list.
- 3. Select the number you want to redial.
- 4. Press "**Dial**" soft-key to dial out.

For more information, please see **2.4. Managing Call Logs**.

### **3.15. Setting up a Conference Call**

The IP3062 can support a 5-party conference call .

To set up a conference:

- 1. Call the first party and Hold the call.
- 2. Press "**NewCl**" soft-key to call another party
- 3. Press the **Conference** ( **(WU)** hot key to set up a 3-party conference call.

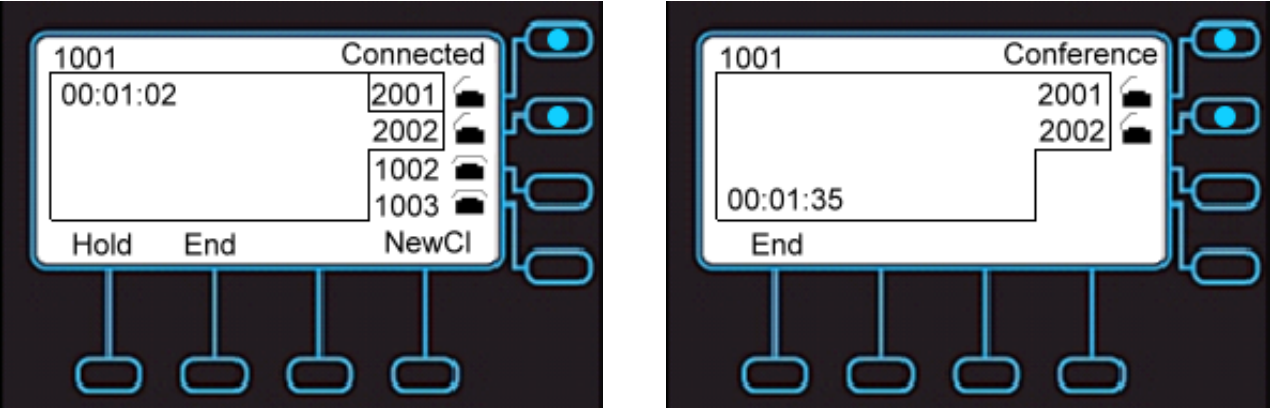

Note, here is a 3-party conference call, if you want to set up a 4-party or a 5-party conference call, repeat Step2 to dial third or fourth call, and then do Step3.

### **3.16. Transferring a Call**

A call can be transferred in one of three ways:

**Blind Transfer**: The call is automatically transferred after you dial the number of the party to whom you want to transfer the call.

**Semi-Attended transfer**: The party to whom you want to transfer the call does not answer their phone before you transfer the call (when you hear ring-back tone).

**Attended transfer**: The party to whom you want to transfer the call answers their phone before you transfer the call. You can consult with them before completing the transfer.

#### **3.16.1. Blind Transfer**

To complete a blind transfer:

- 1. During an active call, press the **Transfer** ( $\left( \frac{1}{2} \right)$ ) hot key.
- 2. The active call is placed on hold, and an entry screen is displayed for the number you want to transfer to.
- 3. Press **Navigation OK** or "**Dial**" soft-key to complete the transfer. If you want to
- 4. cancel transfer operation, just press the "**Back**" soft-key.

#### **3.16.2. Semi-Attended Transfer**

To do Semi-Attended transfer:

- 1. During an active call, press "**NewCl**" soft-key to call another party.
- 2. When you hear the ring-back tone, press the **Transfer** ( $\bigcup$ ) hot key.

#### **3.16.3. Attended Transfer**

To do Attendant transfer:

- 1. During an active call, press "**NewCl**" soft-key to call another party.
- 2. Wait for the other party to answer the call.
- 3. Press the **Transfer**  $(D_2)$  hot key.

**Note:** sometimes, you may place more than 2 calls on your phone, when you press Transfer ( $\Box$ ) hot key, phone will show a call list to let you select a call to finish the transfer operation.

### **3.17. Forwarding a Call**

You can configure your phone to forward your incoming call to another party, which is sometimes called as static forwarding. You can also dynamically forward calls while your phone is ringing.

There are three types of static forwarding:

- Unconditional
- No answer
- Busy

For more information on how to setup static call forwarding, please contact your administrator or Service Provider support center.

To use dynamic forwarding:

- 1. When the phone rings with an incoming call, press the "**Fwd**" soft-key.
- 2. Enter a number to forward the incoming call to.
- 3. Press **OK** soft-key to forward the call.

### **3.18. Using Voice Mail**

Your voicemail is saved on either your hosted SIP service or on the IP PBX, but you can access it from the IP3062 using the **Message** key.

The presence of new voice mail messages is indicated by a flashing message waiting indicator (MWI) LED on the front of the phone and an icon is shown on LCD.

**Note:** Voicemail is an optional feature configured on a hosted SIP service or IP PBX and may not be supported on your particular system. To use voicemail on the IP3062, some settings need to be configured first. For more information please contact your administrator or Service Provider support center.

To listen your voice messages:

- 1. Press the **Message** ( $\Box$ ) hot key to display the mailbox list.
- 2. Select which SIP line's mailbox you want to listen to and press "**OK**".
- 3. A call will be placed to your voice mail server.
- 4. Follow the interactive voice response (IVR) instructions to retrieve and listen, forward or delete your messages.

### **3.19. Placing a Speed Dial Call**

To configure a speed dial number, please see **2.2.6 Speed Dialing Setting.** 

To make a speed dial call:

- 1. Pickup the handset, or press a line key, or press the speaker key or press the headset key.
- 2. When you hear dial tone, dial the one digit (0-9) speed dial key you previously configured.
- 3. Press "**OK**" or the "**Dial**" soft-key and the phone will look up the key in the speed dial table, find the matching item and dial the number assigned to the speed dial key.

### **3.20. Using Multiple Lines**

IP3062 can support up to four lines configured for the same or different service providers or servers. It allows you to make up to four concurrent calls.

For example, the following screen shows you line1001 has one active call with number2001.

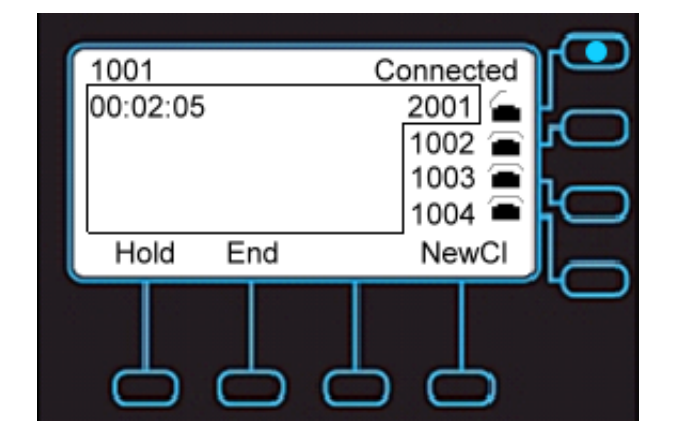

You can make a new call by using another line, 1002. Press the **Line Key** button, 1002, on the right hand side of the LCD, and then make a call to number 2002.

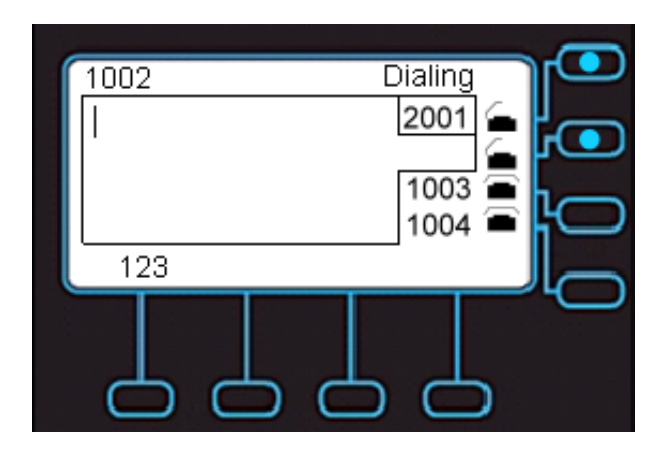

After the called party answers the call, the following screen shows you line1001 has one held call with number2001, and line1002 has one active call with number2002.

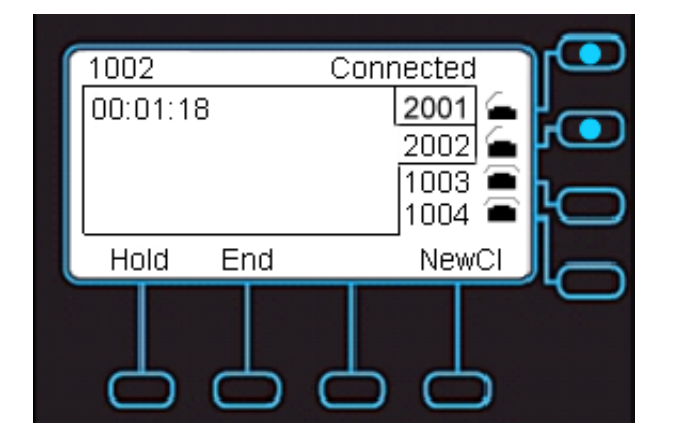

To switch between the two calls, press **Hold** soft-key to hold the line1002 which calls to number2002 first. Then press the **Line Key** button, 1001, on the right hand side of the LCD, which calls to number2001 to unhold the call.

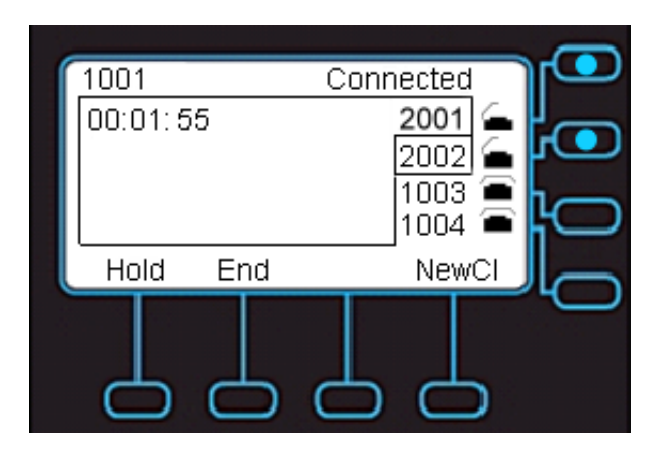

By the steps as above, you can make up to four concurrent calls.

#### **3.21. Using Multiple Calls**

Each line of service in the IP3062 can support up to four calls simultaneously. It allows you to place one caller on hold and talk to the other person in another call on the same line.

For example, the following screen shows you line1001 has one active call with number2001.

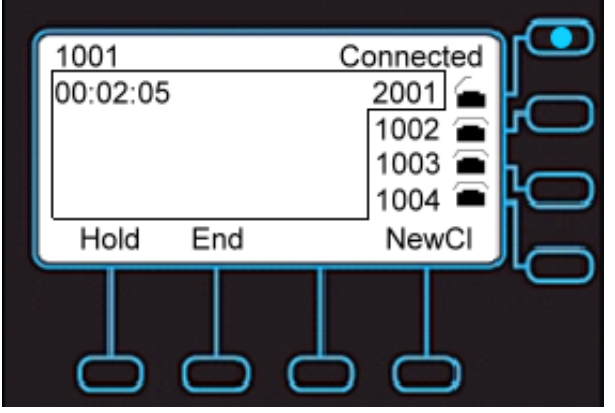

You can make a new call on the same line, just press **NewCl** soft-key to call another party.

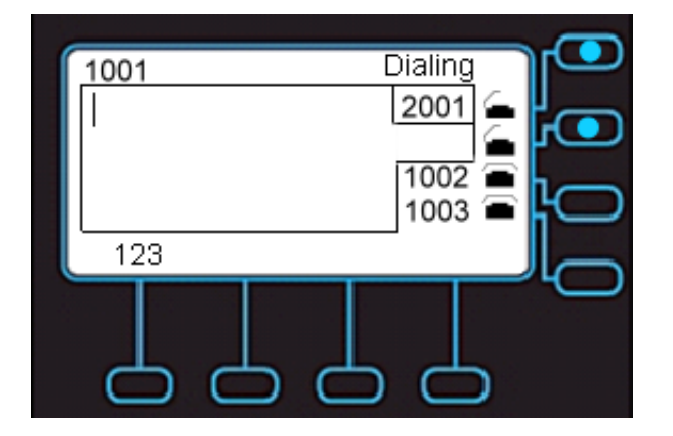

After the called party answers the call, the following screen shows you line1001 has two calls, the call to number2001 is on hold, and the call to number 2002 is active.

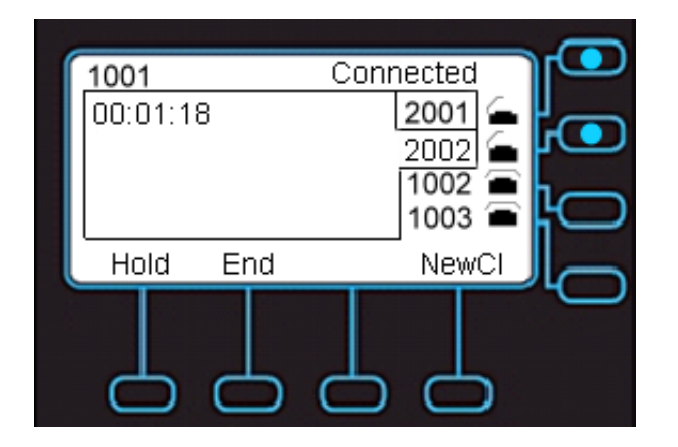

By the steps as above, you can use one line to make 4 calls simultaneously.

## **4.Using Advanced Features**

The **Getting Started** chapter describes the steps used to customize the IP3062 from the LCD menu of the phone. However, there are many advanced features that need to be configured using the phone's web user interface. This chapter provides instructions on how to use these features.

### **4.1. Login Web UI**

To use your web browser to configure the IP3062, you need to know the IP address of the phone on your local area network (LAN). Using the LCD menu, find the IP address of the phone under **Menu > Information > IP Address**.

1. Point your web browser to the IP address of the IP3062.

Enter the correct Username and Password information into the dialog box and press OK.

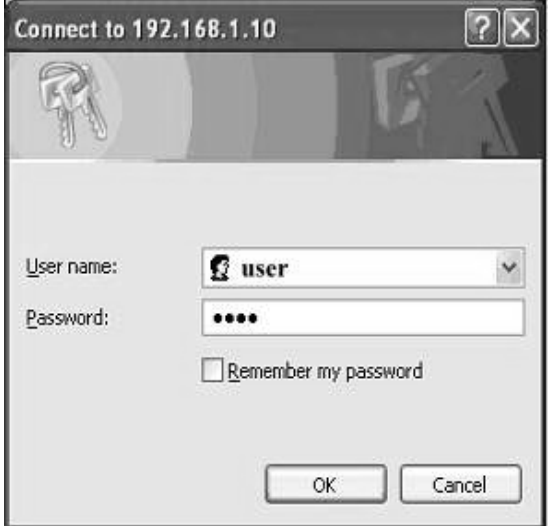

**Note:** The default Username is "user" and the default Password is "1111" and the default network settings are:

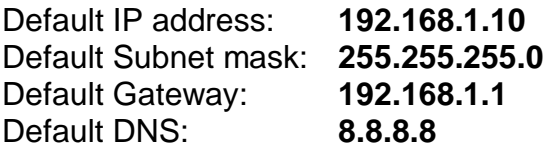

#### **4.2. Changing the User's Password**

Some features of the IP3062 require you to enter a personal identification number (PIN) for security. The default PIN of the IP3062 User account is "1111".

To change the User password:

- 1. Navigate to the **System** tab.
- 2. Locate User Settings > User Password:.
- 3. Change the password to use a new PIN.

### **4.3. Viewing Phone Information on Web User Interface**

**Information** is the first page you will see when you login to the phone's web user interface. This page lets you check the status of the IP Phone including network and product related information as well as account status information.

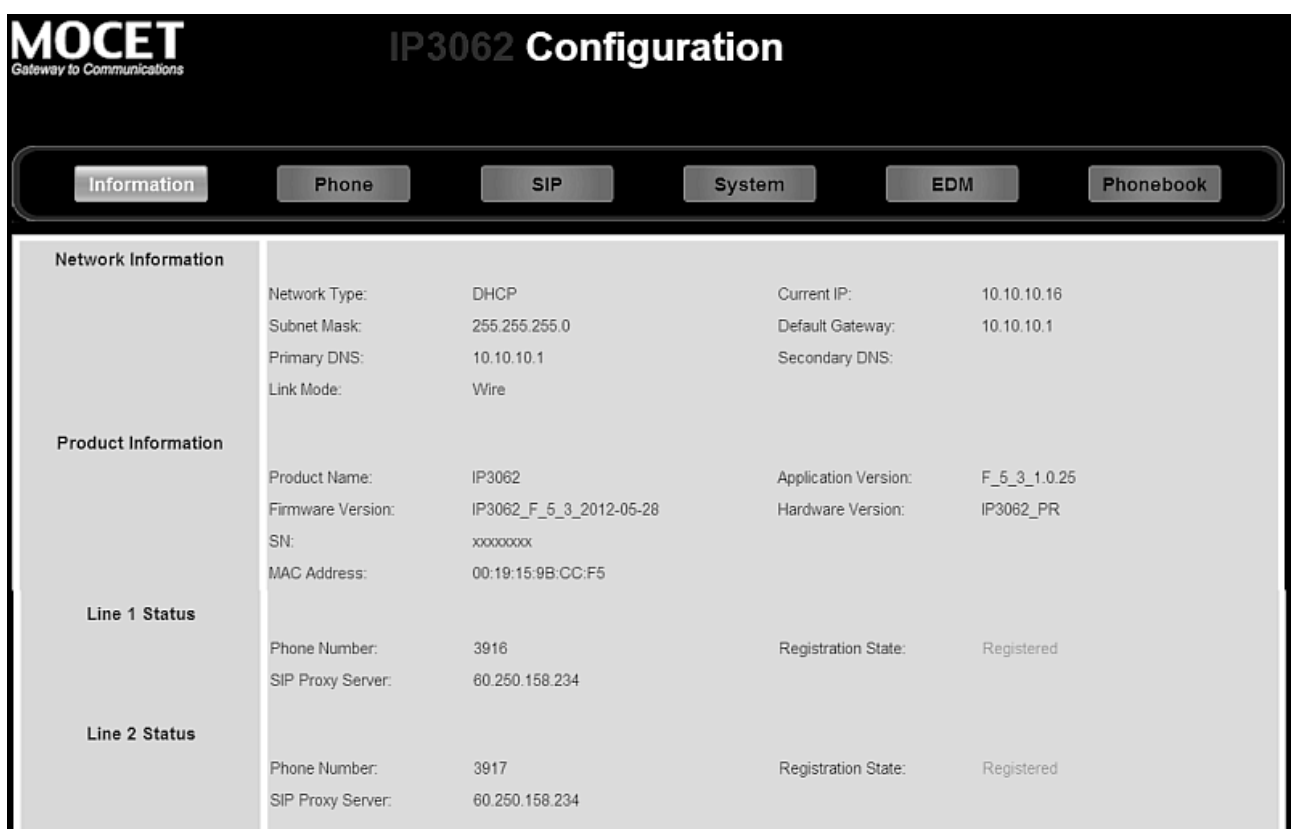

For SIP Line status:

- When this line is disabled, the line status will not be displayed.
- "Registration State" will be marked "Registered" with green text.
- "Unregistered" will be marked with red text.

### **4.4. Configuring Phone Settings**

Phone Settings enables you to configure private settings for phone. Select the **Phone** tab of the web user interface to begin configuration.

From this page you can change following settings:

- Device Volume
- Tone and Ring types
- Voice parameters
- Advanced phone features (DND, Auto-answer, Call Waiting, etc)
- Speed dial settings
- Programmable key settings

Here is the description of each field.

**Field Name Function** 

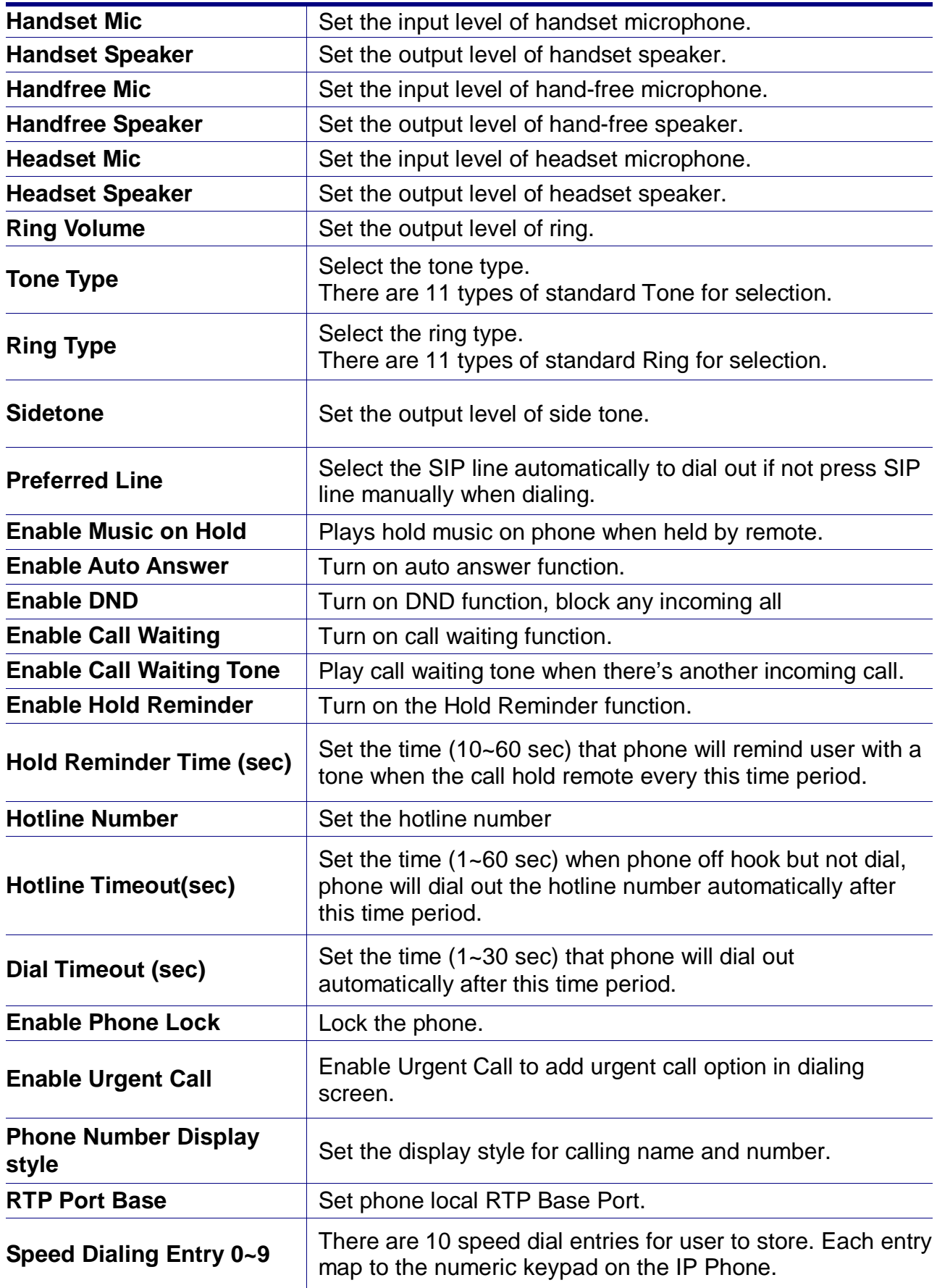

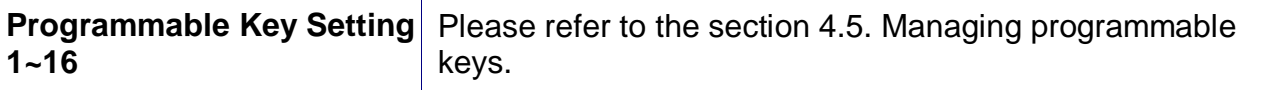

#### **4.5. Managing Programmable Keys**

Your IP3062 Phone has 16 programmable keys which can be configured for different features.

To use the programmable keys, just press the key, then the configured feature will be executed, some features will blink the LEDs or turn on the related features.

To configure programmable keys, go to **Phone** tab of the web user interface, and find the "**Programmable Key Settings**" section:

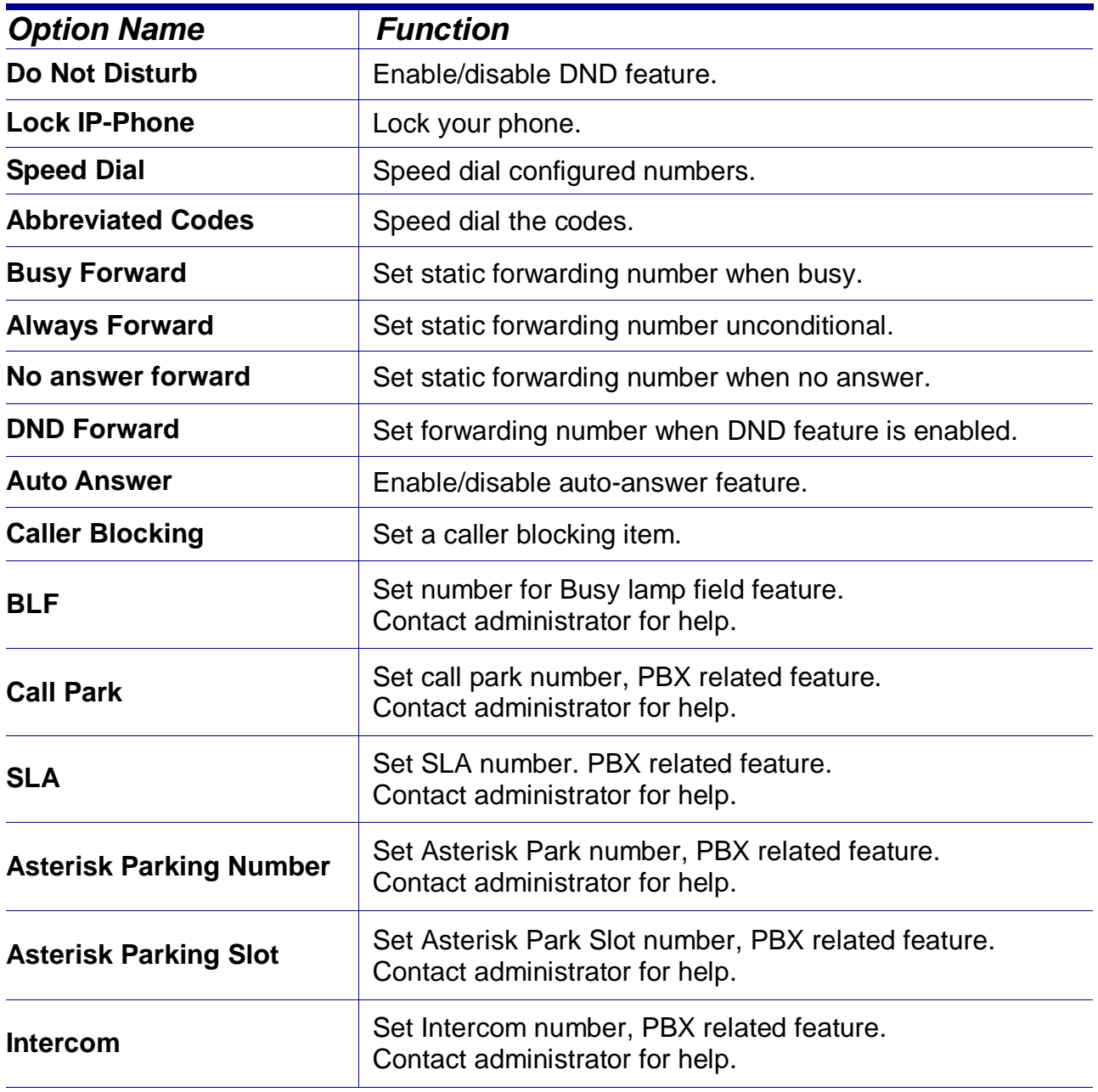

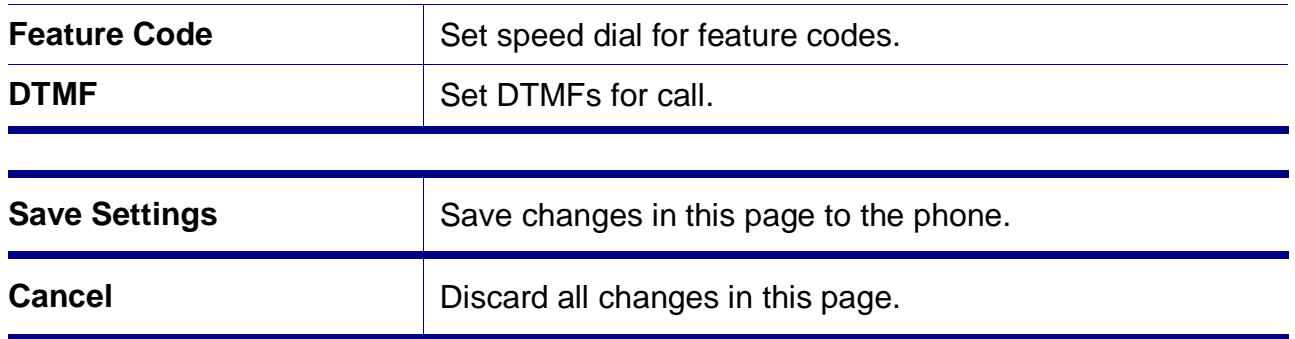

#### **4.6. Configuring SIP Line Settings**

On the **SIP** tab of the web user interface, you can change various SIP settings for each Line.

A user can block specific calls by Caller ID (CLID). For each SIP Line, you can configure up to 10 blocking entries.

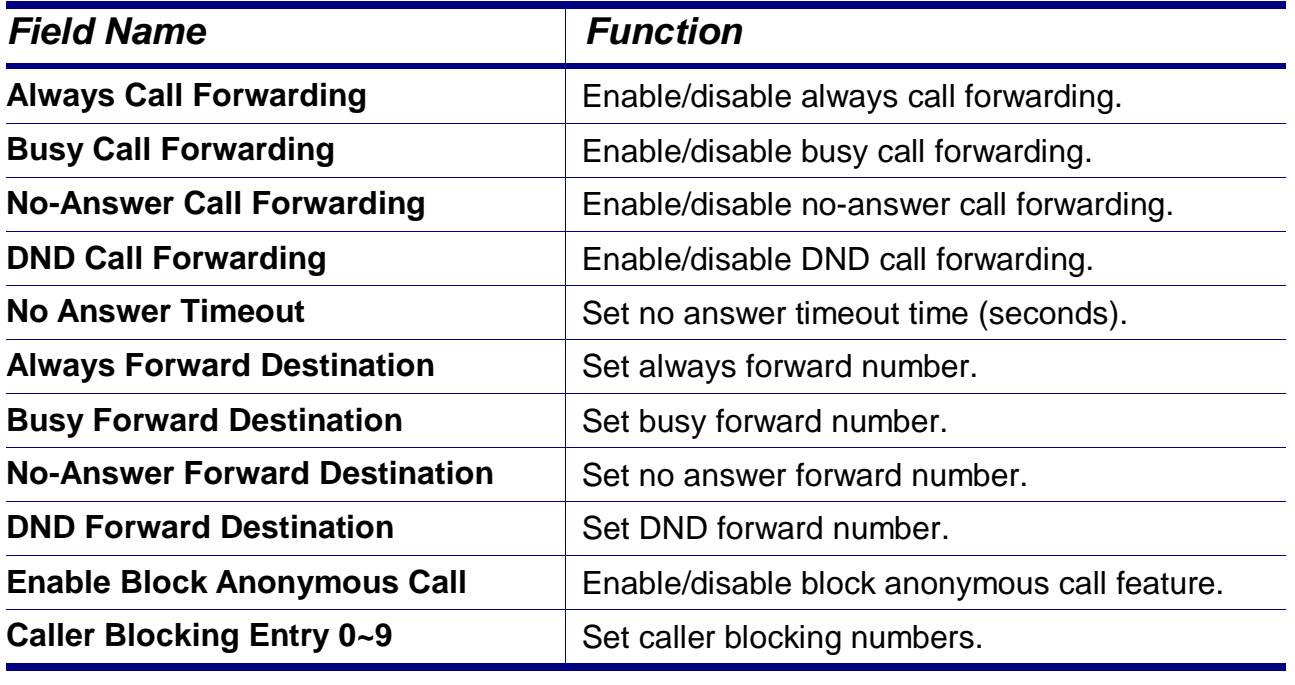

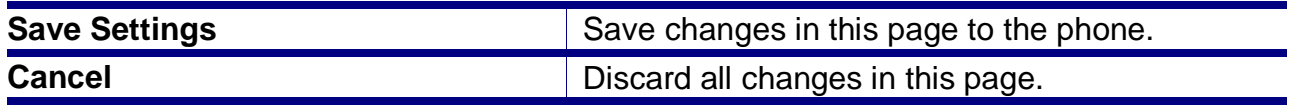

### **4.7. Configuring System Settings**

On the **System** tab, the user can access or change:

- Password
- Time settings
- Debug logs
- Reboot the phone

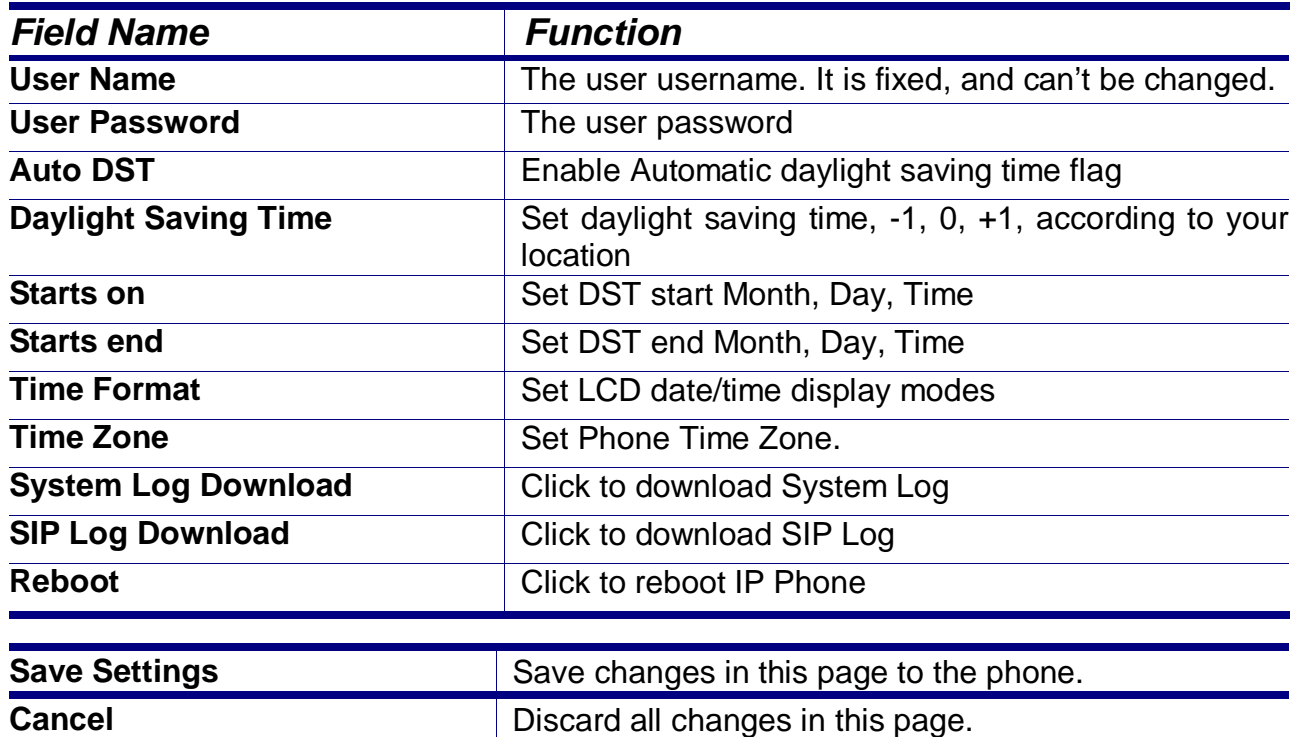

#### **4.8. Managing EDM**

On the **EDM** tab, the user can configure 24 programable keys of each EDM. For the details of setting options, please refer to the **section 4.5. Managing Programmable Keys**.

#### **4.9. Managing Phonebook**

On the **Phonebook** tab, the user can manage his phone directories.

#### **4.9.1. Private Phonebook**

For the Private Phonebook, the user can add, edit, delete or dial an entry directly from the web page. The user can also upload his contacts from a file using a web browser. The Private Phonebook can have up to 100 contacts.

#### **4.9.2. Public Phonebook**

For the Public Phonebook, a user or administrator can upload a file using a web browser.

#### **4.9.3. LDAP Directory**

The LDAP Directory can be configured using a web browser; please contact your administrator or Service Provider support desk for more information.

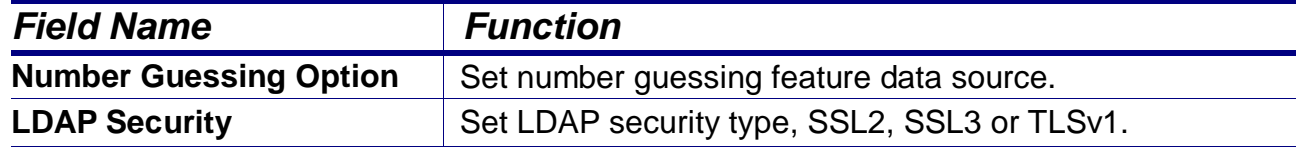

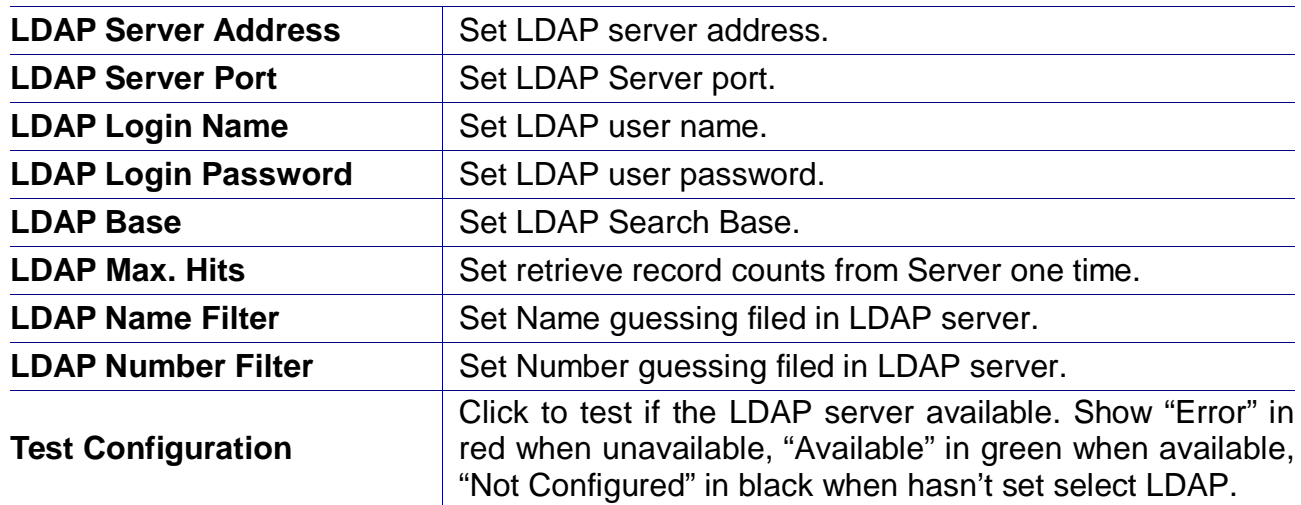

#### **4.10. Placing a Call from the Private Phonebook**

There is a "Dial" button for each contact entry under Pricvate Phonebook tab, you can press it and place a call to the contact.

A new window will show up when you click the "Dial" button,

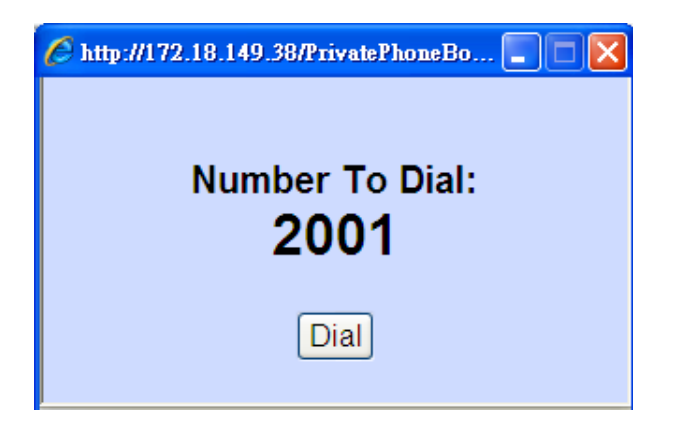

If you click "Dial" to place the call, when the number dials out, the window will close.

### **4.11. Sending an Instant Message (IM)**

On the **Phonebook** tab, the user can send instant messages.

To send an instant message:

- 1. Select a registered line that you want to use to send the IM.
- 2. Enter a text message.
- 3. Enter a contact's number.
- 4. Press "Send" button to send the instant message out.

## **5.Using Advanced Call Features**

### **5.1. Centralized Conferencing (for Broadsoft PBX)**

The IP3062 allows you to create multiple conferences with unlimited participants (depending on service or IP PBX limitations) when your Administrator enables Centralized Conferencing.

The steps to make centralized conferencing available are different for each supported IP PBX or hosted SIP service. On a Broadsoft softswitch, you can initiate a Server-based conference by pressing "Conf" soft key on LCD.

**Note:** the "**Conf** " soft-key will show only you have set the "**Conference Number**" on SIP Web page.

To create a Conference:

- 1. Place some calls with the participants.
- 2. Press "**NewCal**" to enter dial screen, and a "**Conf**" soft-key will show up.
- 3. Press "**Conf**" soft-key and a conference will be created.
- 4. All participants are added to the conference automatically.

To add new participant to the conference:

- **1.** Press "**NewCal**", and dial the participant you want to add.
- **2.** There will be a "**Conf**" soft-key when the call is answered by the other participant.
- **3.** Press the "**Conf**" soft-key and the new participant will be added to the conference.

### **5.2. Call Waiting**

The call waiting feature notifies the user on an active call of a new incoming call. You can disable the call waiting feature, so that the new incoming call is automatically rejected by the phone with a busy message.

If you disable call waiting on the phone, and the user is on a call, any further incoming calls receive busy unless "Call Forward Busy" is configured on the phone, where it then forwards the call according to the configured destination.

#### **5.3. Intercom Call**

#### **5.3.1. Answering an Intercom Call**

By default, the IP phone allows incoming intercom calls to be automatically answered on your phone. If the intercom call comes into the phone while an active call is already present, the phone puts the active call on hold and answers the intercom call.

#### **5.3.2. Placing an Intercom Call**

The Intercom call feature depends on PBX/SIP Server as there are different intercom call codes for each servers; for example, the Asterisk default intercom code is "\*80".

To place intercom call on an Asterisk server, just make a call to "\*80"+ [destination number] ("\*801001" for example). For other phone systems or hosted SIP services, please contact your administrator or Service Provider for more information.

## **6.Phone Firmware Upgrade**

The IP3062 supports several different ways to update its firmware (please refer to the table below). This is for system administrators or service providers. End users normally do not have to upgrade firmware by themselves. Please contact your Administrator or service provider for assistance.

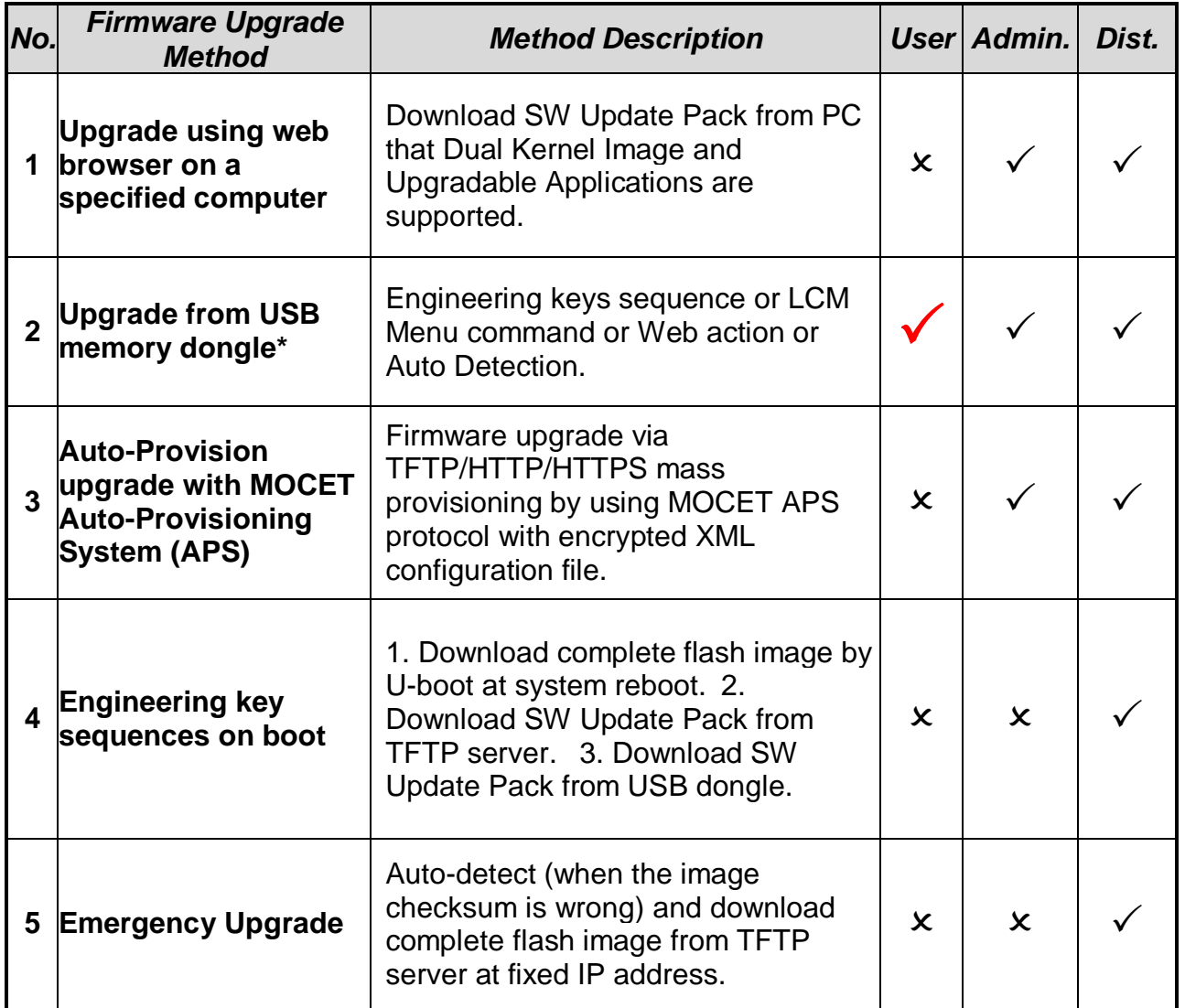

**Note:** Upgrade firmware from USB memory dongle needs to contact your distributor (or service provide) to acquire the USB memory dongle with the authorized firmware.

## **7.Using USB Devices with Your Phone**

IP3062 can support different USB devices including USB keyboard, USB memory dongle\* and USB Wi-Fi dongle.

### **7.1. USB Keyboard**

When attaching a USB keyboard on your phone, there will be a USB keyboard icon on the LCD screen.

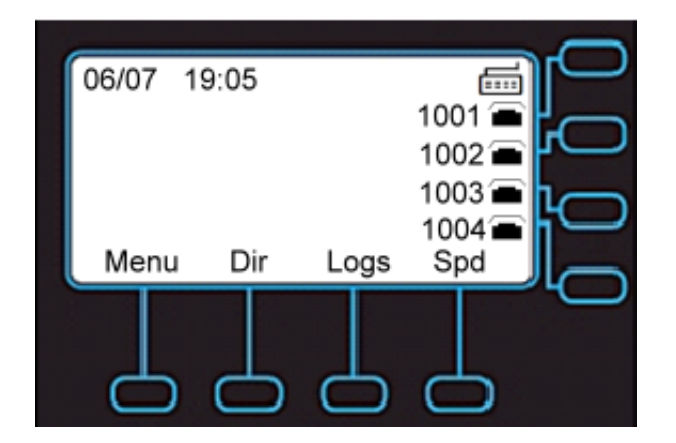

With USB keyboard, you can:

- Dial phone number
- Edit Phonebook
- Edit Speed Dial
- Edit Instant Message
- Edit Programmable Keys fields and EDM fields

### **7.2. USB Memory Dongle**

When attaching an USB memory dongle on your phone, there will be a USB memory dongle icon on the LCD screen.

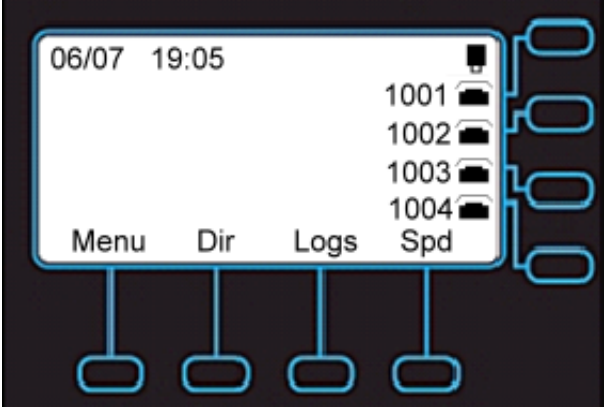

With USB memory dongle inserted in the IP3062, you can:

- Backup your phone's configuration file.
- **Backup your private phonebook.**
- Use .wav files for your Music-on-Hold (MoH), ringtones, and play recorded voice messages.
- Upgrade IP3062 phone firmware.

### **7.3. USB WLAN Dongle**

To use a USB WLAN dongle with IP3062, you must use the supported model sold by MOCET.

When attaching a USB WLAN dongle on your phone, your phone will display an icon on the LCD screen.

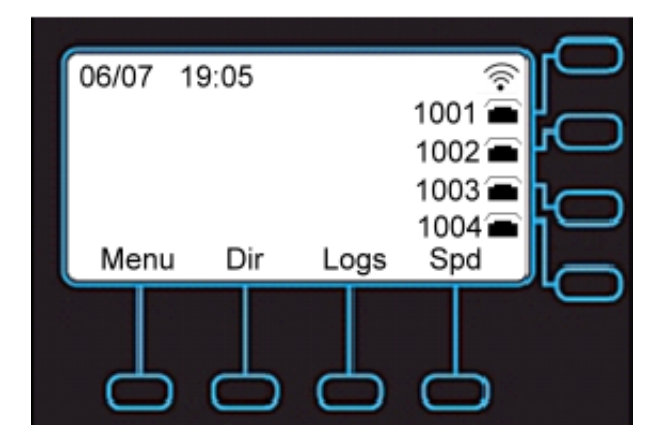

After connecting to a WLAN, your phone will display a WLAN signal strength icon on the screen.

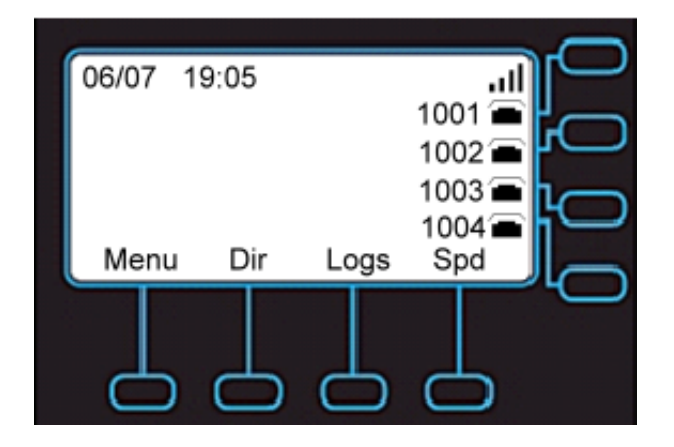

To configure the USB WLAN dongle, please contact your administrator or service provider for more information or assistance.

# **8.Troubleshooting**

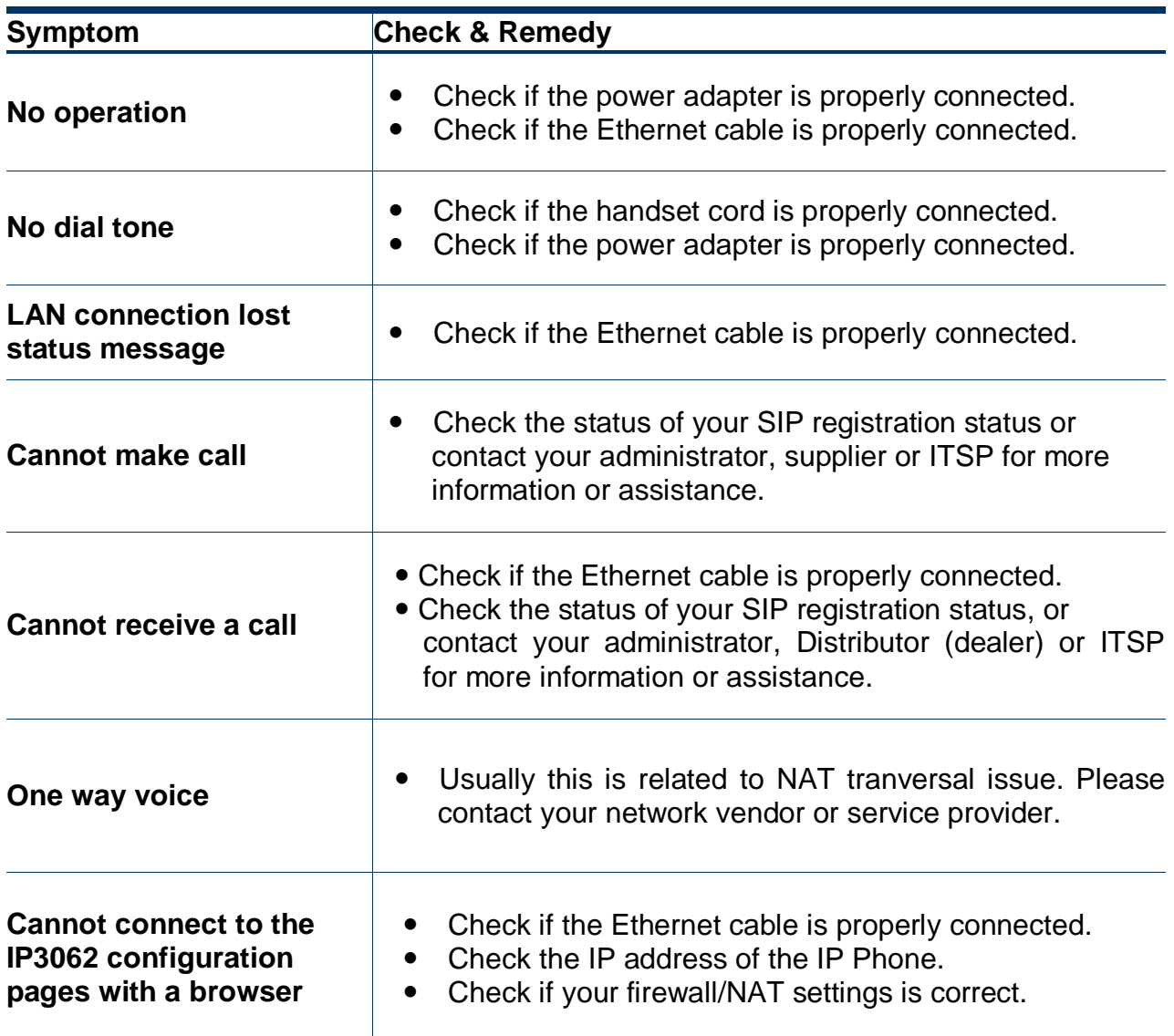

# **9.Glossary**

## **9.1. Acronyms**

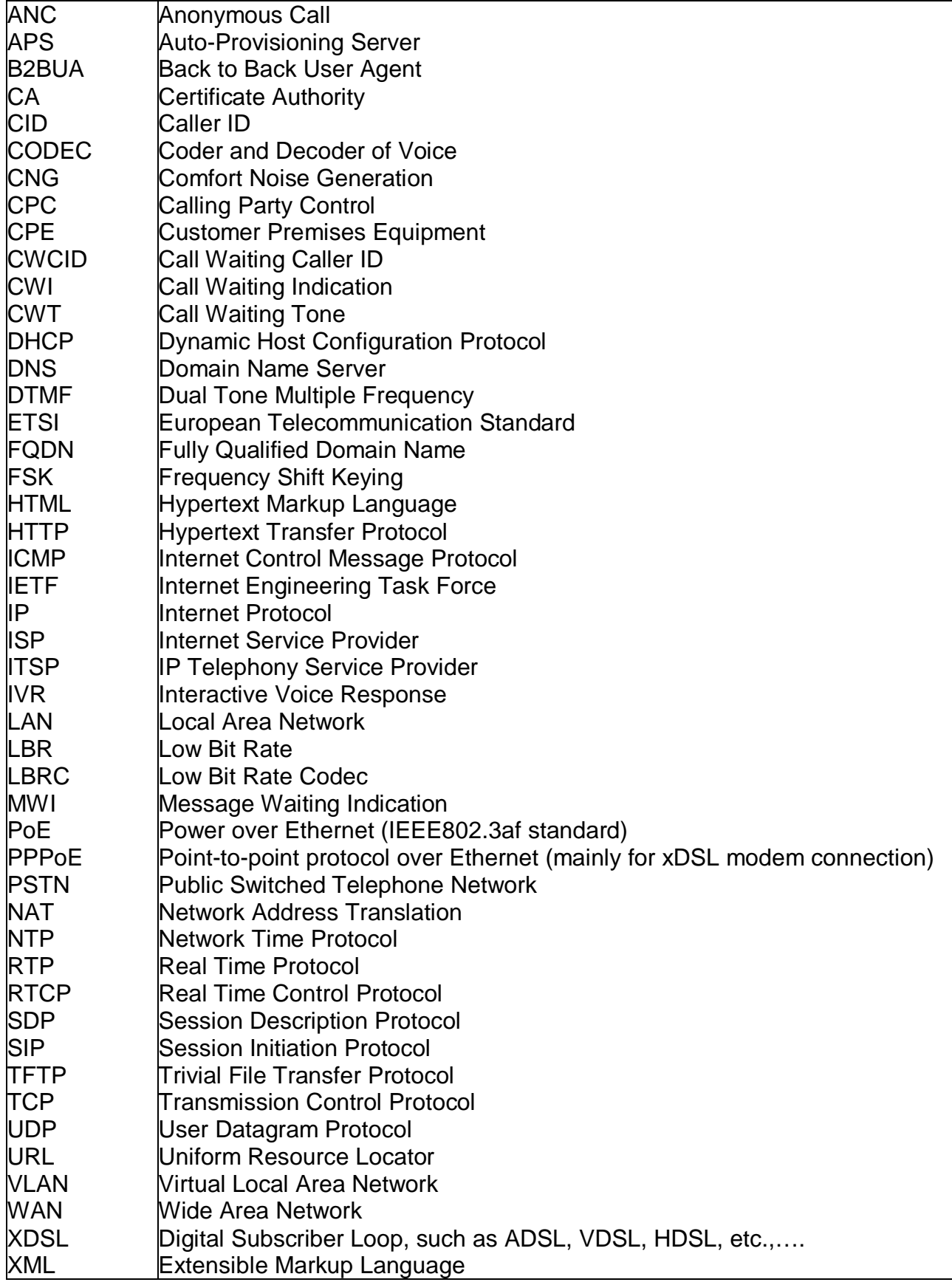

## **9.2. Terminology**

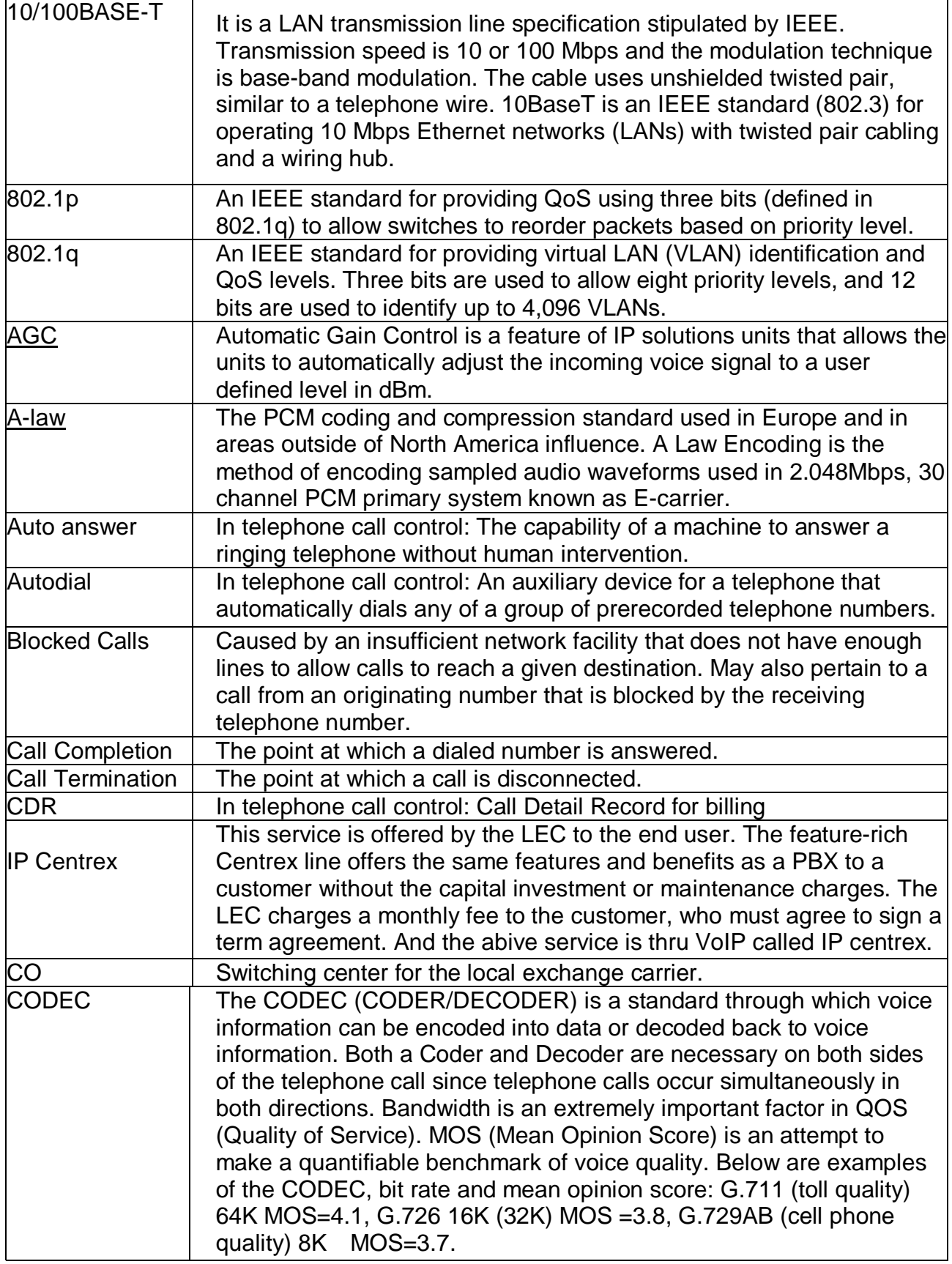

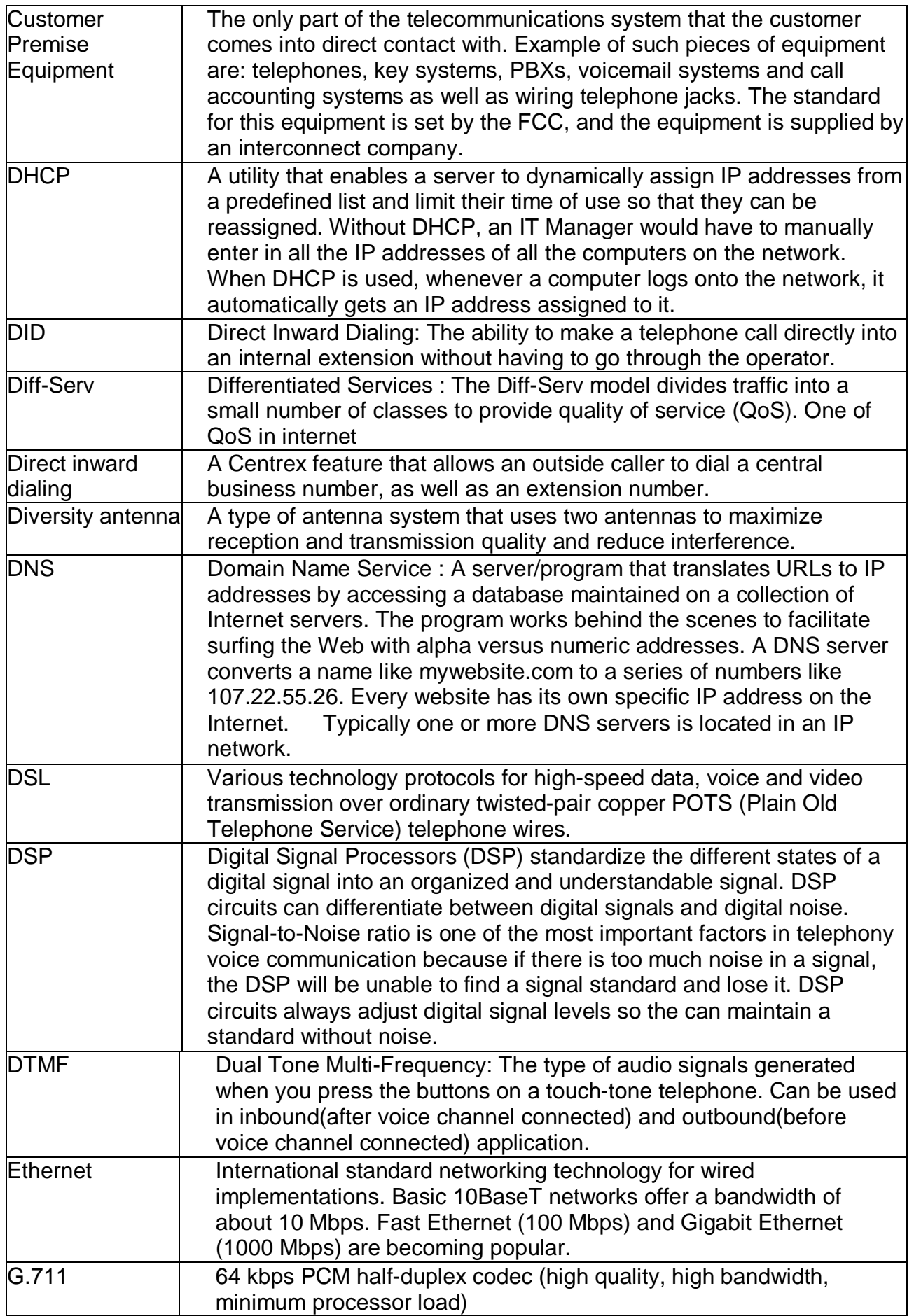

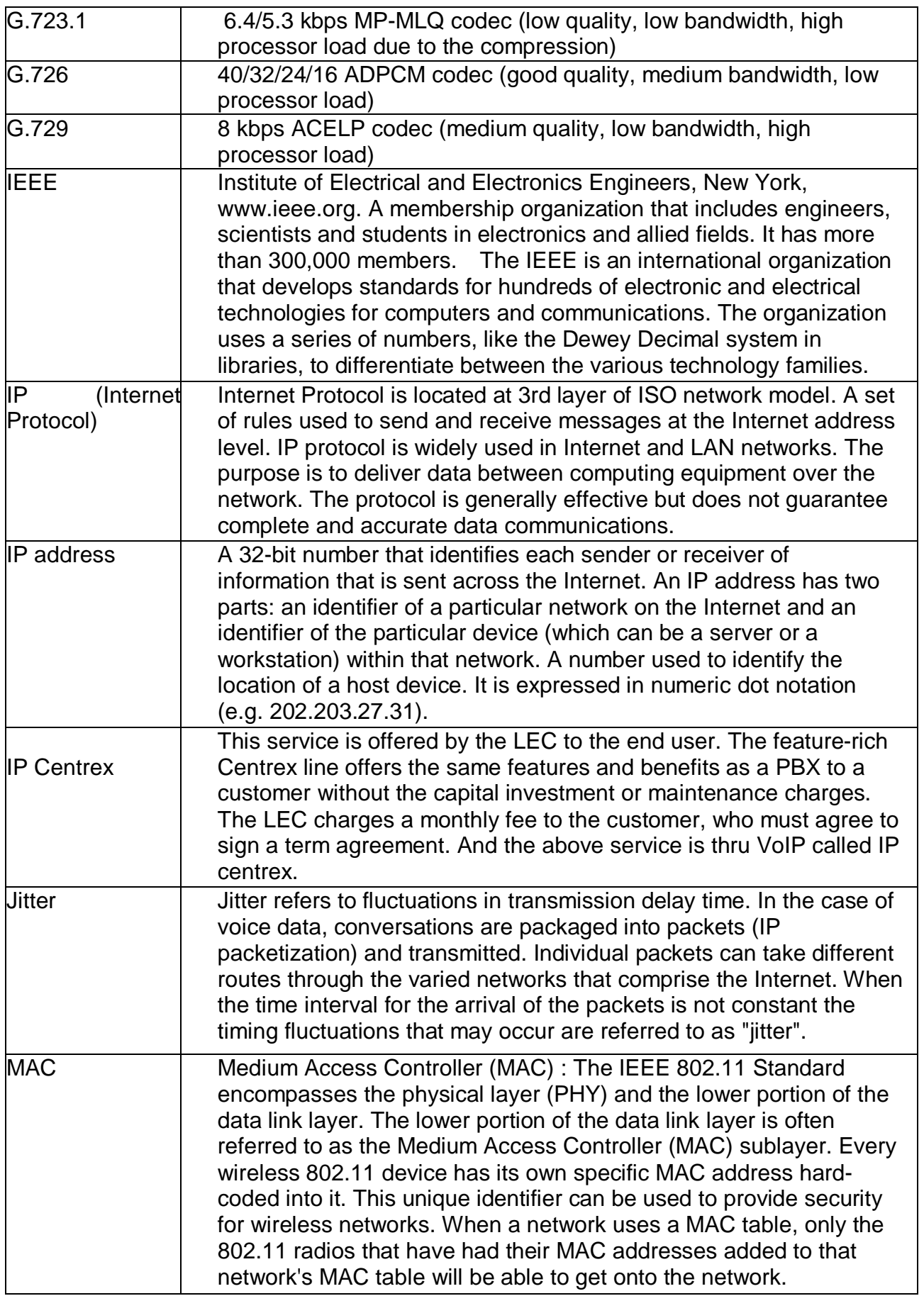

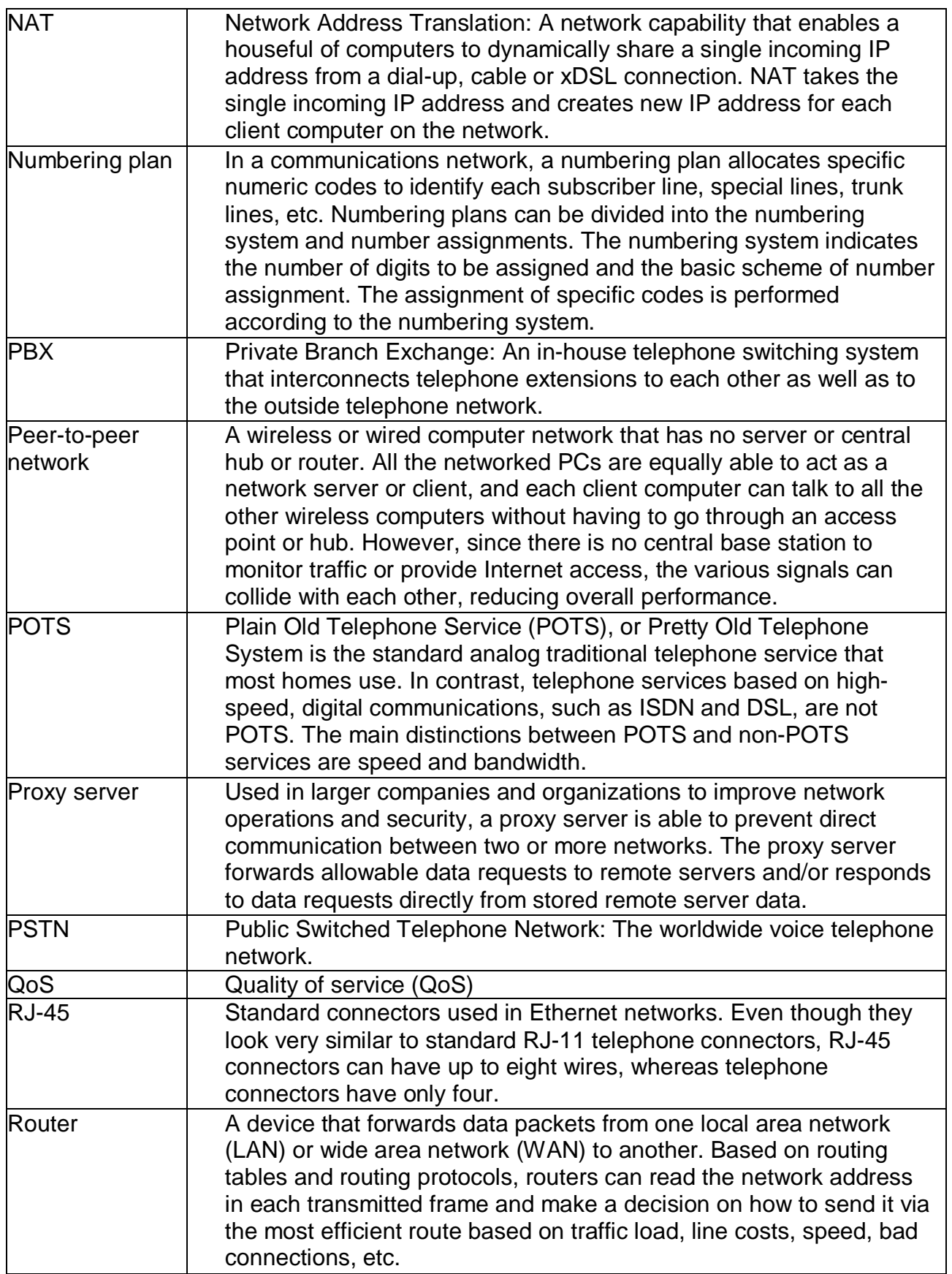

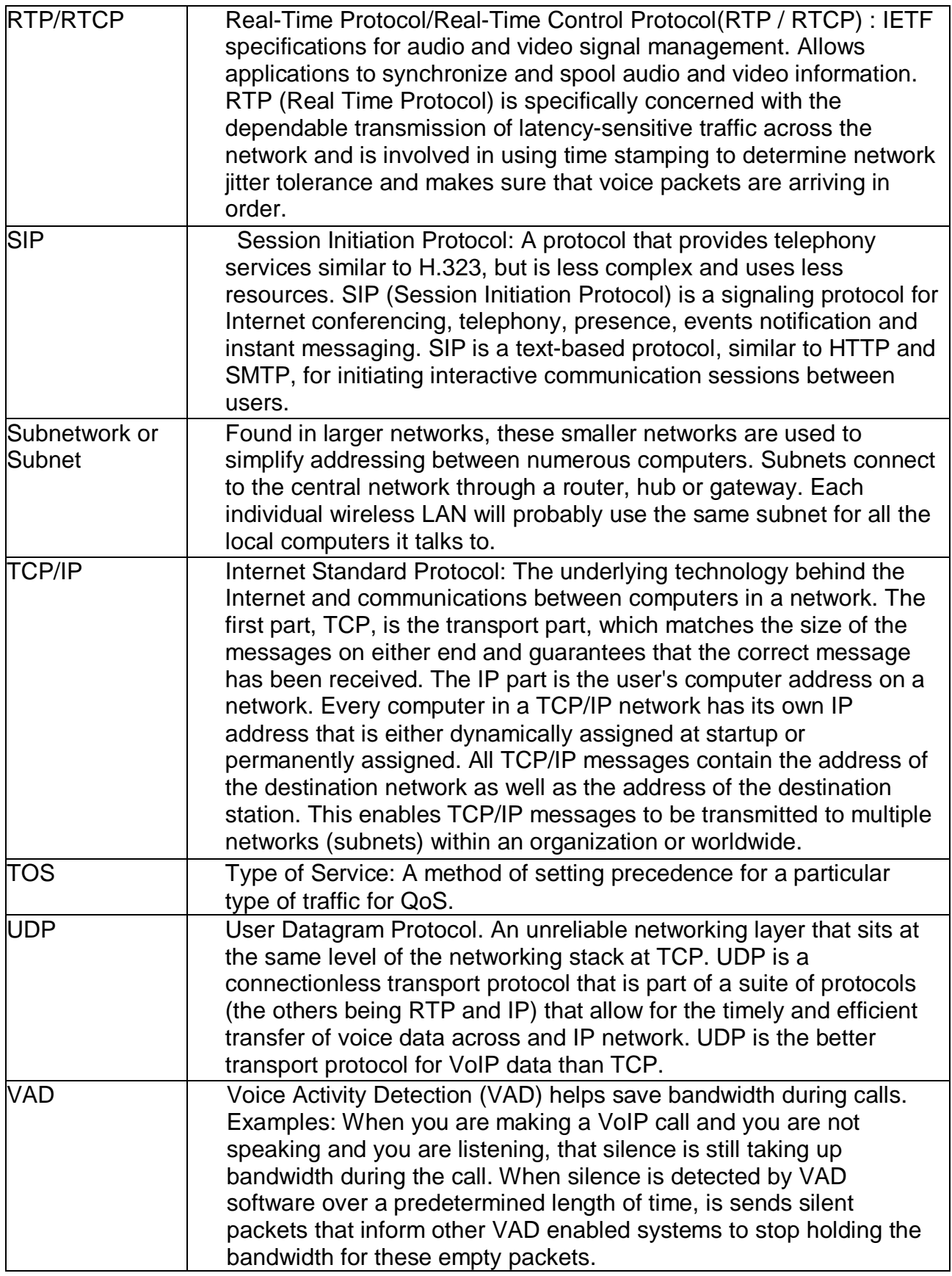

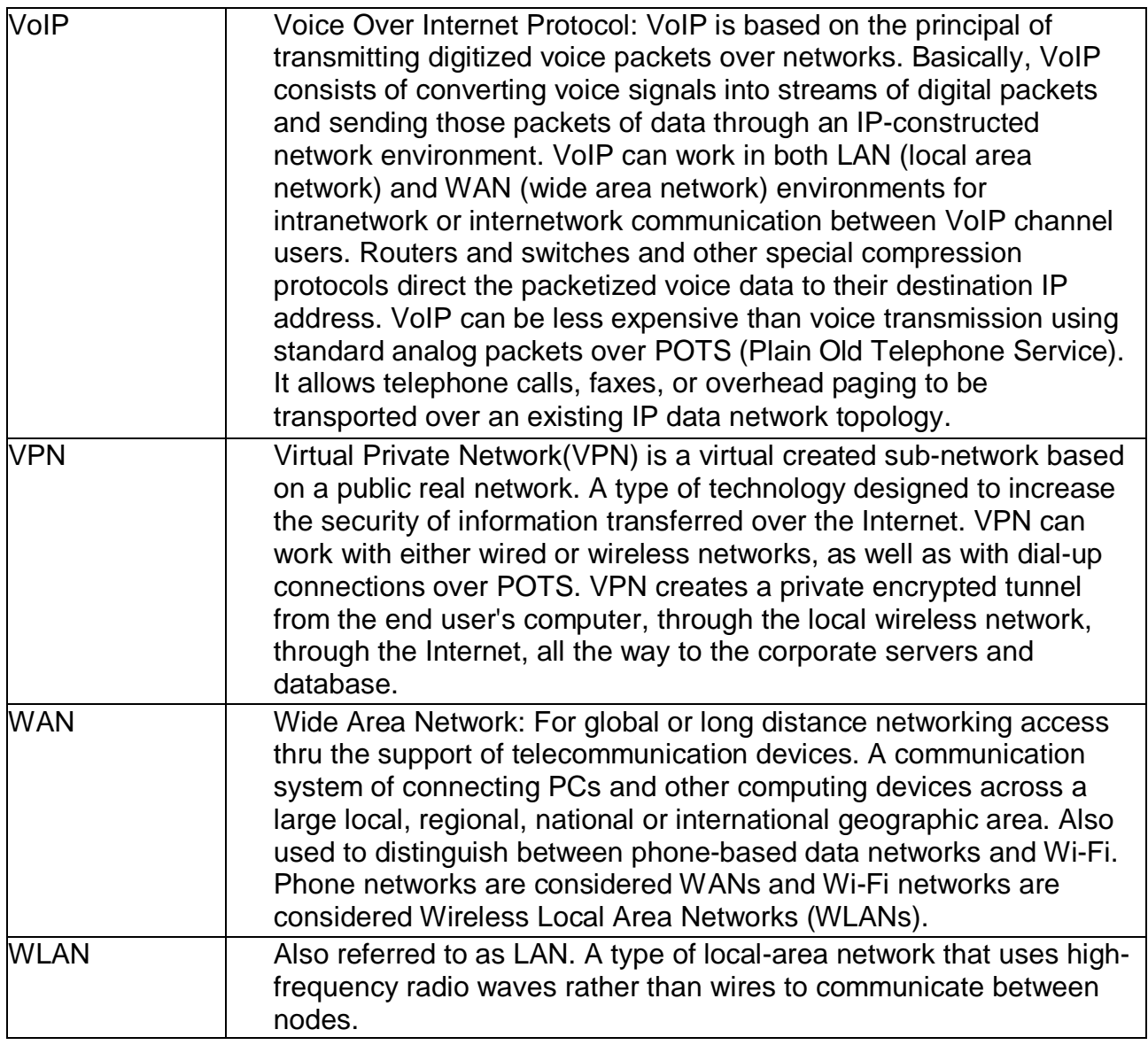

============= The End of Document ===============